Mapa bazowa przepuszczalności ośrodka powstanie na podstawie mapy geologicznej. Wydzielamy klasy przepuszczalności (np. pięć klas według Pazdro) i ręcznie klasyfikujemy według nich wszystkie obszary na mapie. Digitalizujemy mapę klas przepuszczalności.

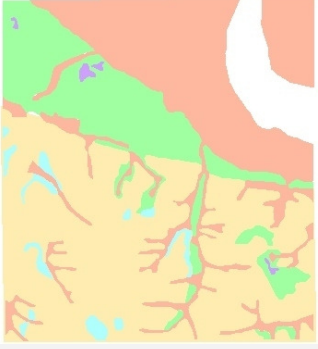

Na czwartej z map podzielono teren według spadków. Sposób wyznaczenia spadków terenu na podstawie modelu DTM został opisany w odrębnym zadaniu (ZOB. ZADANIE 51). Ponieważ w tym przykładzie na całym terenie jest tylko jedna klasa spadków (<5 stopni), mapa ta nie będzie wykorzystana.

W efekcie dysponujemy trzema oddzielnymi warstwami wektorowymi, które w programie MapInfo należy zapisać w formacie wymiany danych (.mif), (ZOB. ZADANIE 64).

Pierwszym krokiem jest zaimportowanie plików .mif do IDRISI:

> File > Import > Software-Specific Formats > MIFIDRIS > MIF to Idrisi (zaznaczony) > Input MIF File (kolejno: geologA.mif, geologB.mif, geologC.mif, geologD.mif, geologE.mif, pola.mif, lasy.mif, zabudowa.mif, wody\_bufor.mif) > Output Idrisi vector<br>file (kolejno: geologA\_vec, geologB\_vec, geologC\_vec,<br>geologD\_vec, geologE\_vec, pola\_vec, lasy\_vec, zabudowa\_vec,<br>wody\_bufor\_vec) > Reference system (plane) >  $(meters) > ^-OK$ 

Teraz należy dokonać zamiany plików na format rastrowy. Poniższe kroki zostały szczegółowo omówione w zadaniu poświęconym konwersji danych (ZOB. ZADANIE 63):

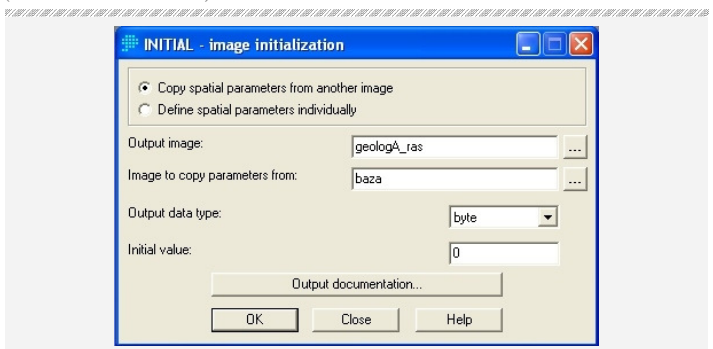

א הוא היה הוא היה המרכז המרכז המרכז המרכז המרכז המרכז המרכז המרכז המרכז המרכז המרכז המרכז המרכז המרכז המרכז המרכז המרכז

> Data Entry > Initial > Define spatial parameters individually > Output image (baza) > Initial value (0) > Output reference information > Number of rows (1000) > Number of columns (1000) > Minimum X coordinate (590000) > Maximum X coordinate (660000) > Minimum Y coordinate (420000) > Maximum Y coordinate (480000) > Reference system (plane) > OK > Reference units (meters) > OK > OK

> Data Entry > Initial > Define spatial parameters individually > Output image (kolejno: geologA\_ras, geologB\_ras, geologC\_ras, geologD\_ras, geologE\_ras, pola\_ras, lasy ras, zabudowa ras, wody bufor ras) > Image to copy parameter from (baza) > OK

> Reformat > RASTERVECTOR > Vector to raster (zaznaczony) > Conversion option (polygon to raster) > Vector polygon file (kolejno: geologA\_vec, geologB\_vec, geologC\_vec, geologD\_vec, geologE\_vec, pola\_vec, lasy\_vec, zabudowa\_vec, wody\_bufor\_vec) > Image file to be updated (kolejno: geologA\_ras, geologB\_ras, geologC\_ras, geologD\_ras, geologE\_ras, pola\_ras, lasy\_ras, zabudowa ras, wody bufor ras)  $> 0\overline{K}$ 

Posiadamy mapy bazowe, więc możemy zająć się operacjami arytmetycznymi. Pierwszą mapą wynikową będzie mapą użytkowania terenu. Będzie ona sumą map: zalesienia, gruntów ornych i zabudowy.

W istniejących plikach lasy\_ras, zabudowa\_ras i pola\_ras każdy oddzielony obszar lasu, terenu zabudowanego czy pola stanowi odrębną klasę. My chcemy, by wszystkie lasy (w pliku lasyR) miały wartość 1, wszystkie grunty orne (w pliku polaR) miały wartość 2, a wszystkie tereny zabudowane (w pliku zabudowaR) miały wartość 3.

Dokonujemy reklasyfikacji (ZOB. ZADANIE 45). Ponieważ w naszym przykładzie istnieje 78 obszarów lasu i jeden obszar "nie-lasu" (wartość 0), wpisujemy:

```
> GIS Analysis > Database Query > RECLASS \Rightarrow Type of file
to reclass (image) > Classification type (user-defined
reclass) > Input file (lasy.rst) > Output file (lasyR) > 
Reclass parameters > w pierwszym wierszu 0,0,0 > w drugim 
wierszu 1, 1, 79 > OK
```
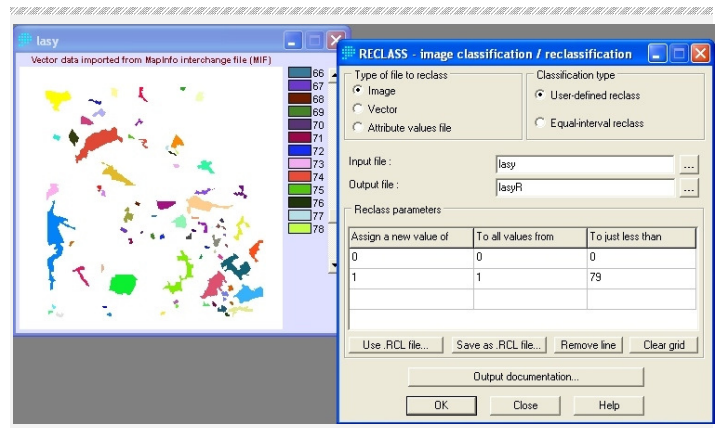

Analogicznie postępujemy z mapami gruntów ornych (34 obszary, docelowa wartość: 2) i zabudowy (6 obszarów, docelowa wartość: 3):

```
> GIS Analysis > Database Query > RECLASS > Type of file to 
reclass (image) > Classification type (user-defined reclass) > 
Input file (pola.rst) > Output file (polaR) > Reclass 
parameters > w pierwszym wierszu 0,0,0 > w drugim wierszu 
2, 1, 35 > OK> GIS Analysis > Database Query > RECLASS > Type of file to 
reclass (image) > Classification type (user-defined reclass) > 
Input file (zabudowa.rst) > output file (zabudowaR) > Reclass 
parameters > w pierwszym wierszu 0,0,0 > w drugim wierszu 
3, 1, 7 > 0K
```
Łączymy powstałe trzy mapy w jedną, na której lasy przyjmują wartość 1, grunty orne wartość 2, a zabudowa wartość 3. Moduł OVERLAY, służący do operacji na mapach, nie pozwala na sumowanie więcej niż dwóch map jednocześnie. Można to zrobić w dwóch krokach albo wykorzystać moduł IMAGE CALCULATOR:

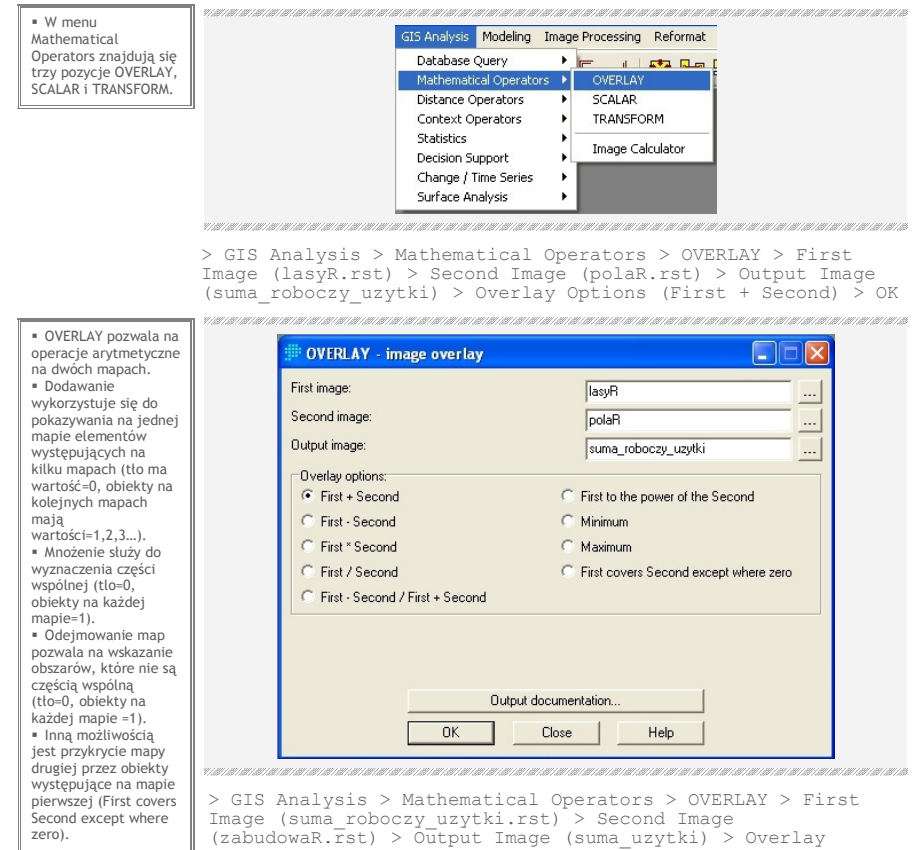

Options (First + Second) > OK

vana

**TARTARY ART ART ART AR** 

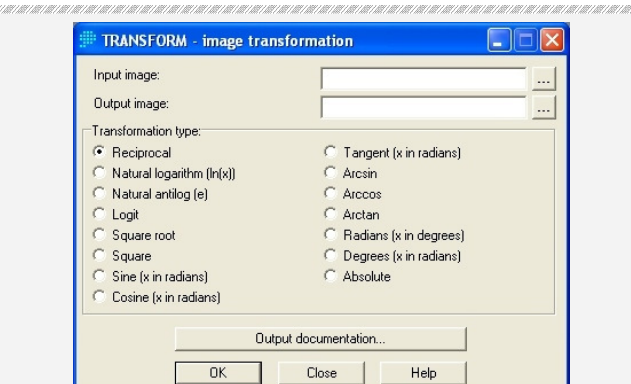

 W menu SCALAR do wartości mapy źródłowej możliwe jest dodanie (Add), odjęcie (Subtract), pomnożenie (Multiply). podzielenie (Divide) i podniesienie do potęgi (Exponentiate) wartości wpisanej liczby. Na przykład mnożenie przez 10 pozwala zmienić o rząd wielkości wartość piksela. -<br>• Rzadziej używane operatory matematyczne, m.in. logarytm naturalny, funkcje trygonometryczne, wielkości kątowe czy pierwiastek .<br>kwadratowy znajduja się w menu TRANSFORM.

nananan

i dan sama dan sama dan sama dan sam

Powstała pierwsza mapa. Analogicznie postępujemy podczas tworzenia mapy przepuszczalności według rodzaju podłoża. Dokonujemy reklasyfikacji obszarów na pięciu mapach (od geologA\_ras (otoczenie=0, obiekty=1) do geologE\_ras (otoczenie=0, obiekty=5)) i dokonujemy ich sumowania. W efekcie powinna powstać mapa suma geolog o pięciu klasach podłoża i zerowej wartości otoczenia.

W programie IDRISI można posłużyć się kalkulatorem map. Po uruchomieniu modułu IMAGE CALCULATOR **E** wpisujemy nazwe mapy wynikowej oraz nazwy map wejściowych i operatory między nimi. Jest to znacznie wygodniejsze rozwiązanie niż dodawanie do siebie kolejno wszystkich map. Pozwala również na bardziej zaawansowane obliczenia.

```
> IMAGE CALCULATOR > Output file name (suma_geolog) > 
Expression to process (geologA + geologB + \overline{q}eologC + geologD +
geologE) > Process expression
```
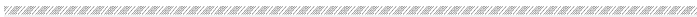

| Operation type:                           |                |                |              | Mathematical expression                                                             |               |              |             | Logical expression |               |  |
|-------------------------------------------|----------------|----------------|--------------|-------------------------------------------------------------------------------------|---------------|--------------|-------------|--------------------|---------------|--|
| Output file name:<br>[suma_geolog]<br>$=$ |                |                |              | Expression to process:<br>[geologa] + [geologb] + [geologc] + [geologd] + [geologe] |               |              |             |                    |               |  |
|                                           |                |                |              |                                                                                     |               |              |             |                    |               |  |
| 4                                         | 5              | ĥ              |              |                                                                                     | <b>NRATIO</b> | <b>NEG</b>   | LOGIT       | <b>COS</b>         | <b>ARCTAN</b> |  |
|                                           | $\overline{2}$ | $\overline{3}$ |              |                                                                                     | <b>MIN</b>    | <b>RECIP</b> | <b>SQRT</b> | <b>TAN</b>         | <b>RAD</b>    |  |
| $\overline{0}$                            |                |                |              | $\ddot{}$                                                                           | MAX           | LN           | SOR         | <b>ARCSIN</b>      | <b>DEG</b>    |  |
|                                           |                |                | Insert Image |                                                                                     |               | CLEAR        |             | ARS.               |               |  |

אניה ואותו היא מונים מונים מונים מונים מונים מונים מונים מונים מונים מונים מונים מונים מונים מונים מונים מונים מונים מונים מונים

Ostatnim etapem tworzenia mapy warunków infiltracji jest połączenie map suma\_uzytki i suma\_geolog, tak by nowe klasy tworzyły ich kombinacje. Wykorzystamy moduł tabeli krzyżowej. Wybieramy:

```
> GIS Analysis > Database Query > CROSSTAB > First Image 
(suma_uzytki) > Second Image (suma_geolog) > Output File 
(cross-classification image) > Output file (uzytki_x_geolog) > 
\overline{\wedge}
```
Fakt, że obszar ulega drenażowi jest ważniejszy dla infiltracji niż właściwości wynikające z budowy geologicznej i użytkowania terenu. Obszary zaznaczone jako "drenaż" powinny "zasłonić" obiekty na mapie uzytki\_x\_geolog. Dokonujemy reklasyfikacji mapy drenażu i pokrywamy nią mapę uzytki\_x\_geolog:

```
> GIS Analysis > Database Query > RECLASS > Type of file to 
reclass (image) > Classification type (user-defined reclass) > 
Input file (wody_bufor_ras) > Output file (wody_buforR) > 
Reclass parameters > w pierwszym wierszu 0,0,0 > w drugim 
wierszu 25,1,90 > OK
```
> GIS Analysis > Mathematical Operators > OVERLAY > First image (wody buforR) > Second image (uzytki x geolog) > Output image (drenaz uzytki geolog) > Overlay options (First covers Second except where  $\overline{z}$ ero)  $>$  OK

Ostatnim krokiem jest dokonanie końcowej reklasyfikacji (analogicznie jak wcześniej) w oparciu o kryteria warunków infiltracji. Przykładowo obszary leśne o bardzo dobrej przepuszczalności skał przyjmą wartość 1, a obszary zabudowane (gdzie dominuje spływ powierzchniowy) przyjmą wartość 5. Ocenę obszaru pod względem kryteriów można wykonać na podstawie literatury hydrogeologicznej. Zapisujemy końcowy plik.

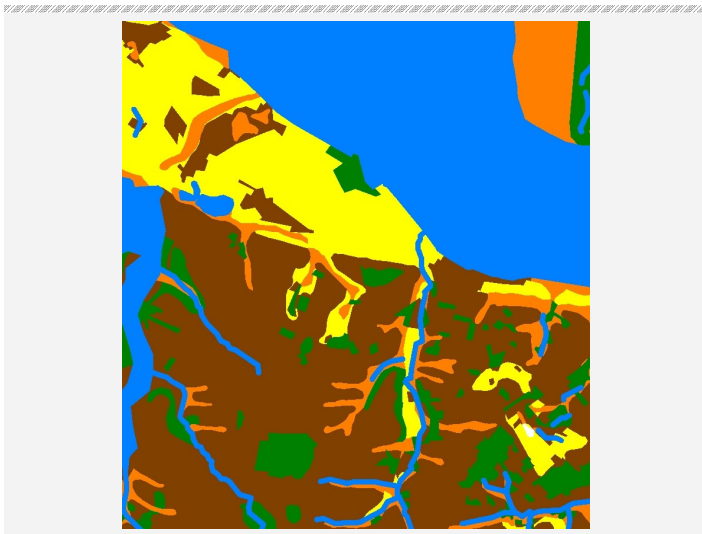

## **Zadanie 47 – Metryki krajobrazowe**

## OPIS PROBLEMU

Przeprowadzamy analizę geokompleksów, w której środowisko przyrodnicze jest traktowane jako system. Interesuje nas ocena zależności między wzajemnie powiązanymi elementami układu. Chcemy się dowiedzieć, które obszary na istniejącej mapie geokompleksów są najbardziej różnorodne. Aby móc analizować krajobraz pod względem ilościowym, wykorzystamy metryki krajobrazowe. Pozwalają one zilustrować za pomocą algorytmów komputerowych strukturę przestrzeni.

Zastosujemy program IDRISI, który wspiera osiem wskaźników zgrupowanych w module PATTERN. Wykorzystuje on do obliczeń tzw. analizę sąsiedztwa, w której wartość piksela na mapie wyjściowej zależy od wartości pikseli otaczających go na mapie wejściowej.

### ROZWIĄZANIE

W przykładzie wykorzystamy inny niż do tej pory format danych. Pokażemy jak zaimportować mapę bitową, czyli zwykły plik graficzny przygotowany w programie MS Paint. Jest to symulacja mapy geokompleksów (zawiera takie jednostki, jak użytki ekologiczne, las iglasty, droga, łęgi, sady itp).

W programie Paint zapisujemy mapę geokompleksów jako obraz wykorzystujący paletę 256 kolorów:

> Plik > Zapisz jako… > Zapisz jako typ (mapa bitowa 256 kolorowa) > Nazwa (krajobraz) > Zapisz

### Importujemy dane do IDRISI:

> File > Import > Desktop publishing formats > BMPIDRIS > BMP to Idrisi (zaznaczony) > Input file (krajobraz) > Output file (krajobraz\_ras) > OK

Nie znamy numerów przypisywanych poszczególnym kolorom podczas importu w programie IDRISI. Program automatycznie wykorzystał całą dostępną paletę i zakodował wartości na mapie wykorzystując wysokie liczby. Dla lepszej czytelności chcemy, by było wykorzystane tylko pierwsze 13 klas (liczb). Musimy odczytać, które klasy są używane, a następnie reklasyfikować je w kolejności narastającej, tak by liczba klas w legendzie odpowiadała liczbie klas na mapie. Do określenia, które klasy występują, posłuży moduł HISTO:

> GIS Analysis > Database Query > Histo > Input file type (image file) > Input file name (krajobraz\_ras) > Output format  $(numeric) > Class width (1) > OK$ 

 Pierwszym ze wskaźników jest ocena bogactwa krajobrazu (R). Pokazuje stosunek liczby klas w otoczeniu piksela, do całkowitej liczby klas na mapie. Podobnym wskaźnikiem jest CVN (center versus neighbor), pokazujący, ile pikseli w otoczeniu ma inną wartość niż bieżacy piksel. Pozwala to na porównywanie różnorodności granic. Przykładem nieco odmiennym jest wskaźnik fragmentacji (F), czyli stosunek liczby klas w otoczeniu do całkowitej powierzchni. Wreszcie istnieje grupa wskaźników analizy różnorodności przez wyznaczenie proporcji klas (H) albo indeksu dominacji (Hmax-H). Szczegółowe wzory zostały opisane w pomocy programu.

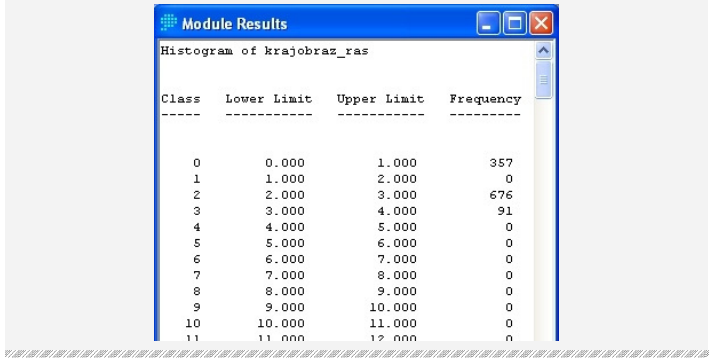

Odczytujemy, które numery (Class) mają częstości (Frequency) większe niż 0. Następnie dokonujemy reklasyfikacji. W polu Reclass parameters w pierwszej kolumnie wpisujemy nowe klasy, czyli kolejne liczby naturalne (0,1,2,3,4,5,6,…), w drugiej i trzeciej kolumnie wpisujemy jednocześnie obok siebie numery istniejących klas (0,1,2,3,5,6,…):

```
> GIS Analysis > Database Query > RECLASS > Type of file to 
reclass (image) > Classification type (user-defined reclass) > 
Input file (krajobraz_ras) > Output file (krajobraz_reclass) > 
OK
```
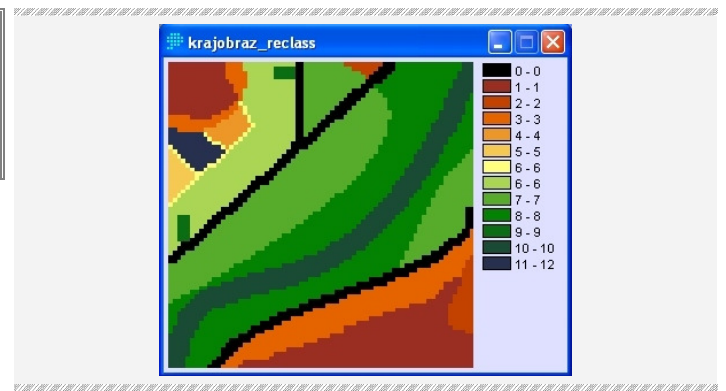

Utworzenie przykładowej metryki krajobrazowej jest już proste. Pokażemy to na przykładzie wskaźnika CVN:

```
> GIS Analysis > Context operators > PATTERN \mathbf{L} > Input image
(krajobraz_reclass) > Output image (krajobraz_cvn) > Pattern measure (CVN) > Size of area (7x7) > OK
```
Z powstałej mapy możemy odczytać, które miejsca są najbardziej różnorodne (sąsiadują z największą liczbą klas). Są to obszary przy drogach i terenach zabudowanych, czyli związane z działalnością człowieka.

 PoniewaŜ analiza sąsiedztwa opiera się na pikselach, jeden piksel na mapie krajobrazowej powinien .<br>reprezentować relatywnie duży obszar.

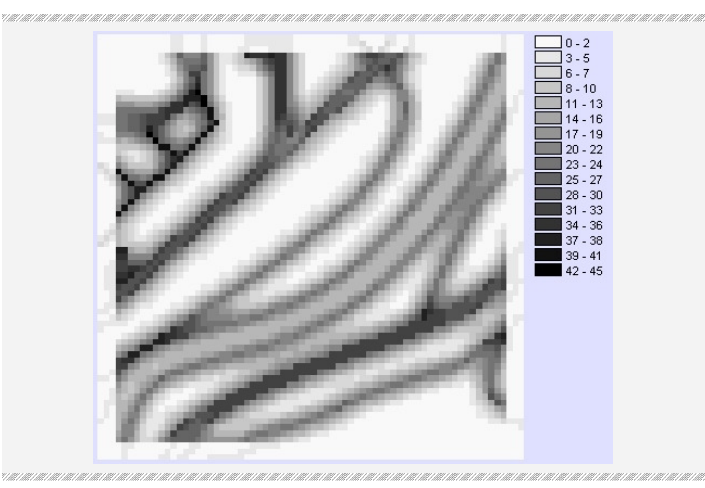

# **Zadanie 48 – Charakterystyki hydrologiczne**

## ILWIS 3.6 **FREEWAR**

## OPIS PROBLEMU

Przygotowujemy raport dotyczący wybranej przez nas zlewni. Interesuje nas zilustrowanie jak największej liczby charakterystyk hydrologicznych.

Jako dane źródłowe posiadamy plik cyfrowego modelu terenu (DTM) Podkarpacia w formacie GeoTIFF .tif. Wykorzystując odpowiednie oprogramowanie GIS możliwa jest szczegółowa analiza hydrologiczna obszaru. Jednym z najlepszych narzędzi dla hydrologa jest program ILWIS. Wykonuje on obliczenia w środowisku rastrowym. Można pobrać go za darmo ze strony http://www.52n.org/.

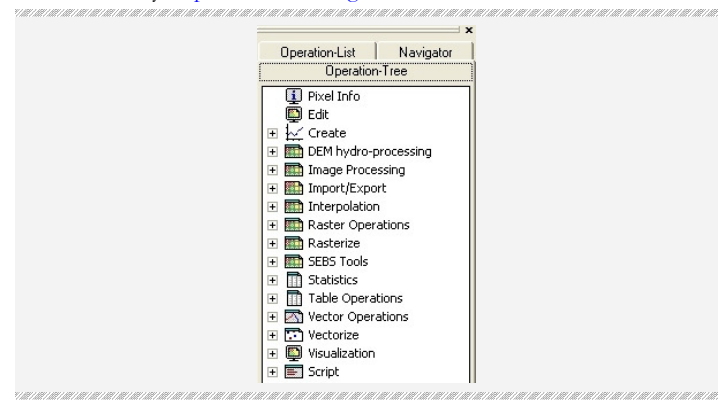

 Przestrzeń robocza ILWISa składa się z kilku elementów. Najważniejszym z nich jest lista modułów. .<br>Moduły można wyświetlić alfabetycznie, wybierając zakładkę (Operation-List), albo uporządkowane tematycznie (menu Operations lub zakładka Operation-Tree).

 Siłą ILWISa jest pole tekstowe pod paskami narzędzi. Jest to wiersz poleceń, gdzie możemy wpisywać instrukcje do programu. Po opanowaniu pracy w ILWISie można przekształcać mapy bez korzystania z modułów (ZOB. ZADANIE 49).

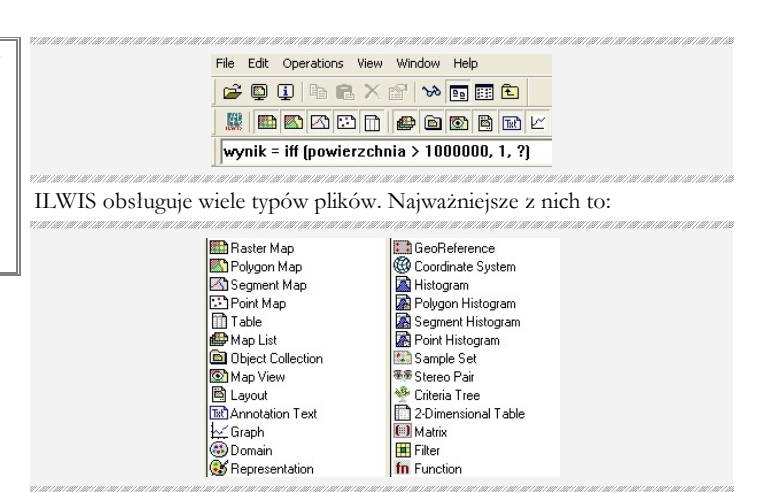

- RASTER MAP to mapy rastrowe programu ILWIS,

- POLYGON MAP, SEGMENT MAP i POINT MAP to kolejno mapy powierzchniowe, liniowe i punktowe,

- TABLE to plik tabeli z danymi,

- GEOREFERENCE łączy informacje o współrzędnych geograficznych z układem pikseli. Jest to analogiczna funkcja, jak rejestracja mapy podczas digitalizacji (ZOB. ZADANIE 33),

- COORDINATE SYSTEM opisuje rodzaj odwzorowania (Projection),

- REPRESENTATION przechowuje informacje o palecie barwnej i sposobie wyświetlania danych,

- DOMAIN. Domeny są nowością w dotychczas opisanych programach GIS. Domena to określenie zakresu (analogiczne do dziedziny w matematyce) dla wartości ze zbioru danych (mapy, tabeli). Wbudowane w program rodzaje domen to: CLASS (lista elementów, na przykład lista kompleksów glebowo-rolniczych), VALUE (każdy obiekt/raster na mapie ma przyporządkowaną wartość, przykładem jest DEM), ID (każdy obiekt posiada unikalny, identyfikujący go numer) oraz IMAGE (wartość od 0 do 255, wykorzystywana przy mapach barwnych i zdjęciach satelitarnych). Oczywiście można utworzyć własną domenę (ZOB. ZADANIE 53).

## ROZWIĄZANIE

Importujemy dane:

Konwersia z pliku hgt do pliku tif została opisana osobno (ZOB. ZADANIE 64).

> Operation-Tree > Import/Export > Import Map > Import Format (Tagged Image File Format .TIF) > Output Filename (podhale\_DTM) > OK

Pliki DTM pokazują ukształtowanie powierzchni z pewnym błędem. Dotyczy to m.in. lokalizacji obiektów antropogenicznych. Czasem zdarza się, że np. komin fabryki powoduje nagły wzrost wysokości w pojedynczym pikselu. W przypadku analiz hydrologicznych należy zlikwidować błędne

sztuczne zagłębienia bezodpływowe (o wielkości pojedynczego piksela). W tym celu wybieramy:

> Operation-Tree > DEM hydroprocessing > Flow Determination > Remove local depressions from a DEM > Input DEM (podhale DTM) > Output Raster Map (czysty DTM) > Show > Representation (elevation1) > OK 

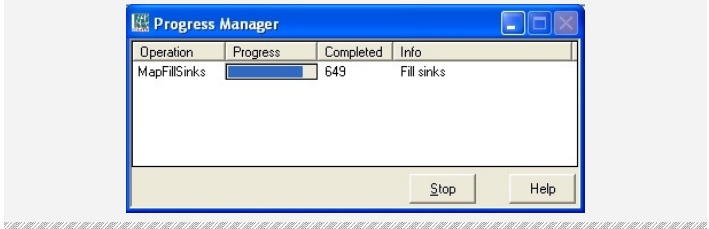

**Określenie kierunku spływu powierzchniowego.** 

W pliku DEM znajdują się informacje o wysokości nad poziomem morza obszaru reprezentowanego przez piksel oraz przez piksele z nim sąsiadujące. Można zatem określić, który z otaczających pikseli jest najniżej – czyli ma najniższą wartość (Lowest Height) albo w stosunku do którego występuje największy spadek (Steepest Slope):

```
> Operation-Tree > DEM hydro-processing > Flow Determination > 
Flow Direction > Input DEM (czysty DTM) > Method (steepest
slope) > Output Raster Map (sp1yw) > Show > Representation
(Flowdirection) > OK
```
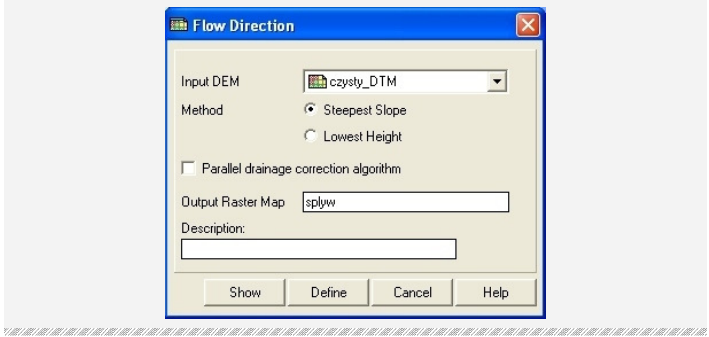

Powstała mapa, na której do każdego piksela przyporządkowany został kierunek spływu. W oparciu o mapę kierunków spływu można wyliczyć, z ilu sąsiadujących pikseli woda spływa do bieżącego piksela. Pozwoli to na ilościowe określenie wielkości spływu:

```
> Operation-Tree > DEM hydro-processing > Flow Determination > 
Flow Accumulation > Flow Direction Map (splyw) > Output Raster
Map (akumulacja) > Show > Representation (inverse) > OK
```
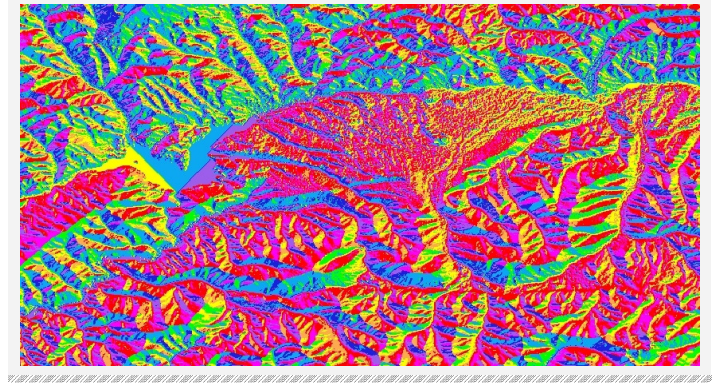

#### **Narysowanie mapy sieci rzecznej.**

W oparciu o kierunek spływu można przygotować mapę sieci rzecznej oraz wyznaczyć dla cieków atrybuty m.in. długość, spadek, klasyfikację (wg Strahlera, Shreve'a, Hortona). Podajemy wartość graniczną (Stream Threshold nr of pixels), z ilu pikseli powinna zostać zgromadzona woda, aby powstał ciek:

```
> Operation-Tree > DEM hydro-processing > Network and 
Catchment Extraction > Drainage Network Extraction > Flow 
Accumulation Map (akumulacja) > Stream Threshold nr of pixels 
(800) > Output Raster Map (siec) > Show > True color 
(Royalblue) > False color (white) > OK
```
Aby określić rząd cieku, program wyznacza węzły (miejsca połączenia dwóch cieków), a nastepnie nadaje każdemu odcinkowi numer. Dla każdego odcinka oblicza wartości (liczba cieków dopływających, długość cieku). Należy podać minimalną długość odcinka, według której wydziela się go jako odrębny ciek:

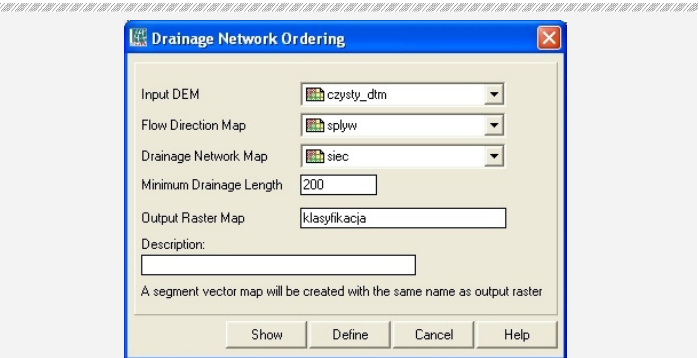

> Operation-Tree > DEM hydro-processing > Network and Catchment Extraction > Drainage Network Ordering > Input DEM (czysty\_DTM) > Flow Direction Map (splyw) > Drainage Network

 $\blacksquare$  Należy pamiętać, że powstanie symulowany obraz sieci rzecznej na podstawie modelu wysokościowego DTM, według zasady, że w miejscach, gdzie maleje spadek. wzrasta ilość gromadzonej wody. Inne elementy wpływające na powstawanie cieków (jak chociażby przepuszczalność gruntów) nie są brane pod uwagę. Mapa nie iest w pełni tożsama z rzeczywistym układem cieków.

Extraction Map (siec) > Minimum Drainage Length (200) > Output Raster Map (klasyfikacja) > Show > Multiple colors (zaznaczony) > 15 (zaznaczony) > OK

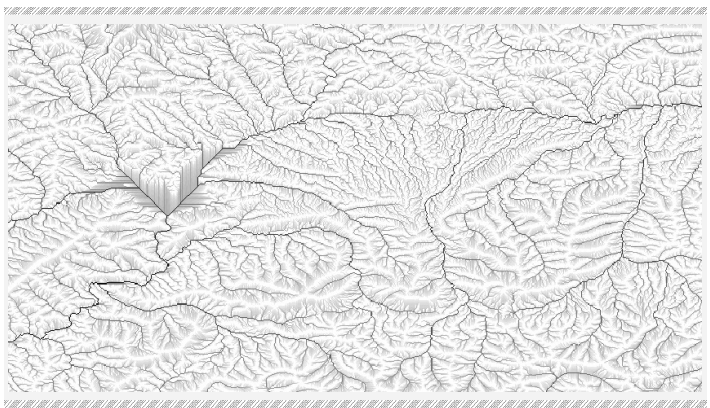

Jeżeli chcemy wyróżnić rząd cieku według klasyfikacji Strahlera lub Shreve'a, po wyświetleniu mapy "klasyfikacja" wybieramy:

THE HELLET HELLET HELLET HELLET HELLET HELLET HELLET HELLET HELLET HELLET HELLET HELLET HELLET HELLET HELLET HELLET HELLET HELLET HELLET HELLET HELLET HELLET HELLET HELLET HELLET HELLET HELLET HELLET HELLET HELLET HELLET H

```
>> Klasyfikacja > Attribute (zaznaczony) > Strahler
(zaznaczony) > Representation (CLRSTP12) > OK 
>> Klasyfikacja > Attribute (zaznaczony) > Shreve (zaznaczony)
```
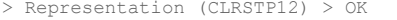

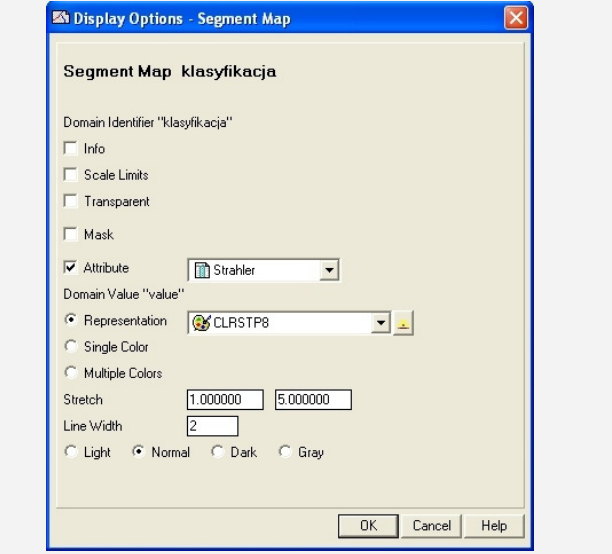

 Po zaznaczeniu opcji ATTRIBUTE istnieje możliwość stworzenia mapy cieków według wielu innych kryteriów, m.in. długości, spadku

podłużnego, zróżnicowania cieku czy stopnia jego meandrowania.

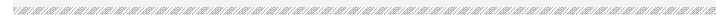

 Klasyfikacja Strahlera jest obliczana z sumy dopływów. Jeżeli dwa dopływy tego samego rzędu (np. 2 i 2) łączą się, powstaje ciek wyższego rzędu (3). Jeżeli łączą się cieki różnych rzędów (2 i 3). pozostaje wyższy rząd cieku (3). W klasyfikacji Shreve'a rząd cieku od węzła jest sumą rzędów

cieków dochodzących (np. ciek 3 rzędu i 2 rzędu utworzy ciek 5 rzędu). Zatem każdy dopływ zwiększa rzędowość cieku. W obu przypadkach odcinki źródłowe są ciekiem pierwszego rzędu.

#### **Wyznaczenie zlewni cząstkowych.**

Na podstawie poprzednich obliczeń istnieje możliwość wyznaczenia granic zlewni elementarnych. Możemy zadecydować o tym, jaka będzie minimalna długość cieku, dla którego zostanie wydzielona zlewnia cząstkowa:

> Operation-Tree > DEM hydro-processing > Network and Catchment Extraction > Catchment Extraction > Drainage Network Ordering Map (klasyfikacja) > Flow Direction Map (splyw) > Output Raster Map (zlewnie) > Show > OK

W przypadku map zlewni powstają dwie mapy: rastrowa i wektorowa. Mapa wektorowa może zostać wyświetlona jako warstwa przy mapie rastrowej, gdyż ILWIS umożliwia wyświetlanie na jednej mapie tylko jednej

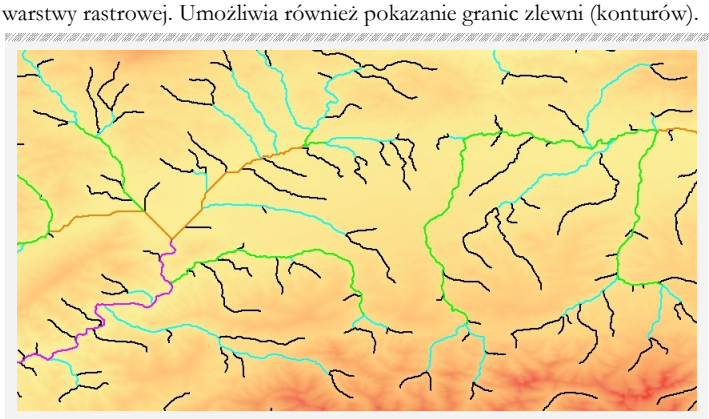

## **Zadanie 49 – Mapa potencjalnej lokalizacji**

## OPIS PROBLEMU

Poszukujemy miejsca do lokalizacji fabryki, które powinno spełniać określone założenia wstępne. Inwestor wymaga, żeby budynek znajdował się: a) na terenie do 2 stopni nachylenia, b) poza depresją, c) w odległości od lasu nie mniejszej niż 300 metrów, d) poza terenem zabudowanym, e) na obszarze o minimalnej powierzchni 15 ha.

Ustalenie tych kryteriów zależy oczywiście od rodzaju obiektu, który planujemy zlokalizować. Przykładowo huta nie może leżeć w bliskim sąsiedztwie osiedla mieszkaniowego, a wysypisko śmieci niedaleko ujęcia wody. Jeżeli wykorzystamy oprogramowanie GIS, możemy na podstawie wyników zawęzić obszar poszukiwań.

Podobny rodzaj operacji został opisany przy określaniu warunków infiltracji w IDRISI (ZOB. ZADANIE 46). Jednak tam wykonywaliśmy operacje matematyczne (algebrę map) w oknach dialogowych. ILWIS

 Poprzez polecenie Catchment merge ILWIS pozwala wskazać plik z punkt\ ami reprezentującymi węzły zamykające zlewnie. Powstana wtedy zlewnie cząstkowe wyznaczone według nich. Sposób tworzenia mapy punktowej w programie ILWIS został opisany osobno (ZOB. ZADANIE 44). Jest to niezbędne do stworzenia klasyfikacji Hortona (> Statistical Parametrer Extraction > Horton Statistics).

> ILWIS 3.6 **FREEWARE FWTOOLS** 2.2.8 FREEWARE

pozwala natomiast na wpisywanie komend bezpośrednio do wiersza poleceń. Dzięki znajomości poleceń możemy szybko wygenerować mapę spełniającą łączne warunki.

Jako dane źródłowe wykorzystamy dwie darmowe bazy danych. Pierwsza zawiera mapy użytkowania terenu zgromadzone w projekcie CORINE 2000. Druga baza zawiera cyfrowy model terenu SRTM w rozdzielczości 30 x 30 metrów (ZOB. ZADANIE 50).

## **ROZWIĄZANIE**

Zadanie wykonamy w programie ILWIS. Komendy będziemy wpisywać w wierszu poleceń, znajdującym się u góry ekranu:

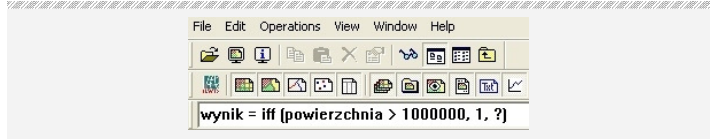

Pliki .prj bazy CORINE nie są prawidłowo odczytywane przez niektóre przeglądarki plików. W niektórych przypadkach, aby dokonać konwersji, trzeba posłużyć się programem do konwersji odwzorowania, np. FWTools (http://FWTools.MapTools.org).

Po zainstalowaniu programu FWTools umieszczamy na dysku C w folderze data pobrane i rozpakowane pliki. Uruchamiamy program FWTools Shell. Wpisujemy do linii poleceń "cd\", aby przejść do katalogu głównego dysku, a następnie "cd data", aby wejść do folderu z danymi. Potem dokonujemy konwersji wpisując:

ogr2ogr -t\_srs "WGS84" -s\_srs plik\_z\_odwzorowaniem.prj C:// plik\_mapy.shp

W katalogu głównych na dysku C:// pojawiły się prawidłowe pliki .shp. Importujemy je do programu ILWIS:

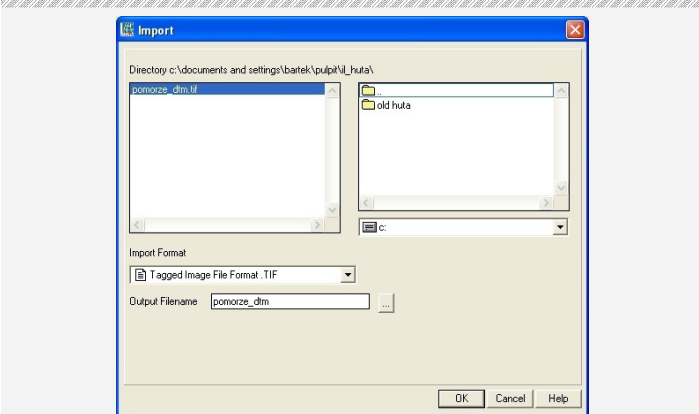

יש של המודע המודע המודע המודע המודע המודע המודע המודע המודע המודע המודע המודע המודע המודע המודע המודע המודע המודע.

 Projekt CORINE LAND COVER 2000 zawiera informacje o formach pokrycia terenu podzielonych na 44 klasy. W Polsce występuje 31 klas pokrycia terenu. Obszary zostały wydzielone na podstawie zdjęć **satelitarnych** wykonanych w 2000 roku przez satelitę Landsat 7 ETM. Obejmują obszar krajów członkowskich Unii Europejskiej. Pliki .shp są dostępne na stronie:

http://www.eea.euro pa.eu/themes/landuse /clc-download

> Operation-tree > Import/export > Import map > Import format  $(.$ shp) > (pomorze.shp) > Output format (pomorze cor) > OK

> Operation-tree > Import/export > Import map > Import format (.tif) > (pomorze dtm.tif) > Output format (pomorze dtm) > OK

Przeglądarka plików >> Pomorze\_cor > OK > Boundaries only (zaznaczony) > OK

> File > Create > Coordinate system > Coordinate system name (pomorze\_cor) > Coordsystem formula > Related coordsys  $(pomorze-dtm) > OK > 0K$ 

Otwieramy mapę pomorze\_cor, a następnie dodajemy warstwę pomorze dtm. Jeżeli wszystko zostanie wykonane prawidłowo, kontury mapy użytkowania terenu powinny pojawić się we właściwych miejscach na cyfrowym modelu terenu:

> Layers > Add layer > (pomorze\_dtm) > OK > Transparent (20) > Representation (temperature1)  $>$  OK

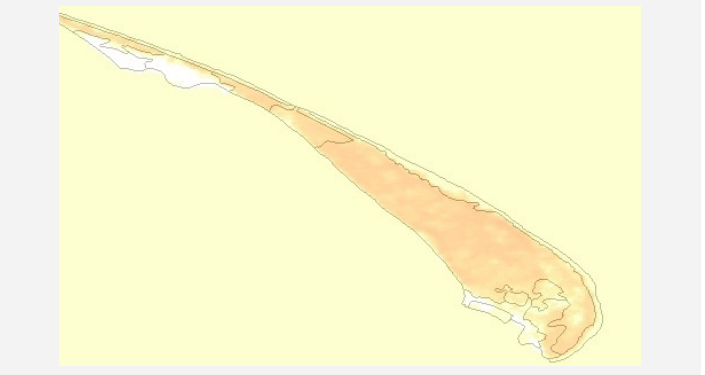

Obydwa pliki zostały dopasowane. Pierwszym zadaniem jest wyznaczenie obszarów, których spadek nie przekracza dwóch stopni. Nachylenie terenu

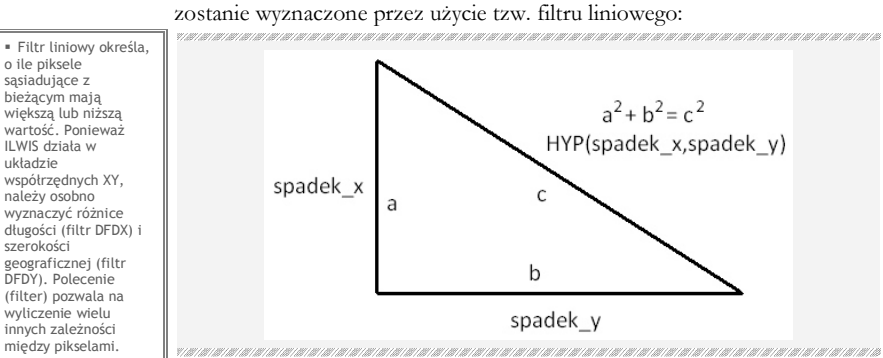

 Plik bazy danych CORINE nie zawiera osobno informacji o odwzorowaniu. JeŜeli je teraz zdefiniujemy, będziemy mogli wyświetlać obie mapy jednocześnie. Zakładamy, że plik z<br>koordynatami DTM będzie podstawą dla pliku z koordynatami CORINE:

> Operation-tree > Image processing > Filter > Raster map (pomorze\_dtm) > Filter type (linear) > Filter name (dfdx) > Output raster map (spadek\_x) > Domain (value) > Precision  $(0, 1)$  > Show > OK > Operation-tree > Image processing > Filter > Raster map

(pomorze\_dtm) > Filter type (linear) > Filter name (dfdy) > Output raster map (spadek\_y) > Domain (value) > Precision  $(0, 1)$  > Show > OK

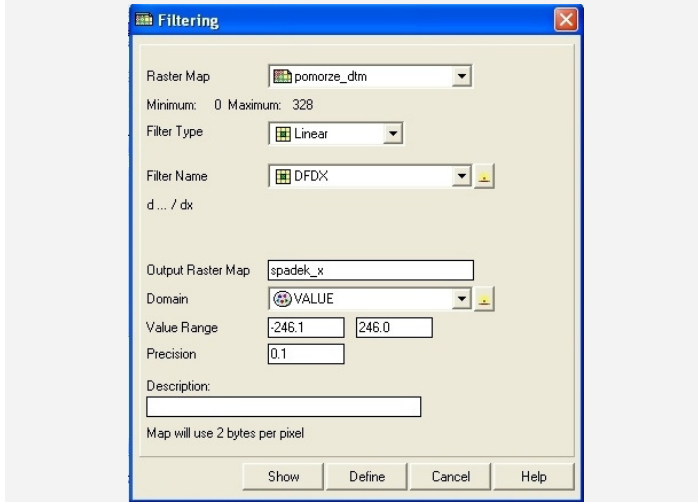

MoŜliwości wiersza poleceń zostały szczegółowo opisane w pomocy. Te z nich, które wykorzystujemy w książce, są wymienione poniżej:

- **Operatory arytmetyczne** to: dodawanie (+), odejmowanie (-), mnożenie  $(*)$ , dzielenie  $//$  i potęgowanie  $(%)$ ,

- **Operatory logiczne** to: i (AND), lub (OR) czy negacja (NOT),

- **Operatory porównania** to: równy z (=), większy (>), większy lub równy ( $>=$ ), mniejszy (<), mniejszy lub równy (<=), różny (<>),

- **Funkcja warunkowa**: IFF ( [warunek], [jeżeli spełniony], [jeżeli niespełniony]),

- **Sprawdzenie, czy wartość istnieje**: IFNOTUNDEF([obiekt], [wartość, jeżeli piksel ma już wartość], [wartość, jeżeli piksel nie ma wartości]),

- **Inne funkcje**: średnia arytmetyczna z dwóch map (AVG), wartość największa (MAX), wartość najmniejsza (MIN), wielkość reprezentowana przez piksel w rzeczywistości (PIXSIZE), wartość maksymalna na mapie (MAPMAX).

Wyliczyliśmy spadek osobno dla osi X i Y. Kolejnym krokiem jest połączenie tych map. Tworzymy mapę spadków w procentach. Dzielimy spadek całkowity przez wielkość piksela (30) i mnożymy przez 100. Wpisujemy do wiersza poleceń:

```
spadek_procent = 
(HYP(spadek_x,spadek_y)*100)/PIXSIZE(pomorze_dtm) > ENTER > 
Domain (value) > OK
```
 Gdy znamy wielkość, jaką reprezentuje piksel, możemy ja wpisać do formuły ręcznie.

Równanie można odczytać: wygeneruj mapę wynikowa "spadek\_procent", na której każdy piksel przyjmie wartość przeciwprostokątnej w trójkącie, którego przyprostokątne tworzą wartości pikseli na mapach spadek\_x i spadek\_y; podzielonej przez rzeczywistą wielkość piksela na mapie pomorze dtm i pomnożonej przez 100.

Zamieniamy spadek z radianów na stopnie:

```
spadek stopnie = RADDEG(ATAN(spadek_procent/100)) > ENTER >
Domain (value) > Value range (0), (\overline{360}) > 0K
```
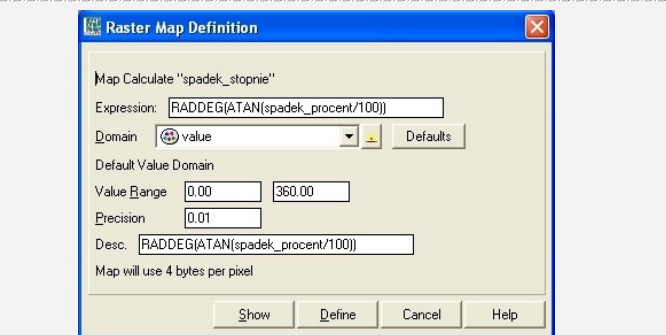

Uzyskaliśmy mapę spadków. Kolejno wyznaczamy obszary, które są nachylone pod katem mniejszym niż dwa stopnie. W tym celu wykorzystamy funkcję warunkową:

```
· Jeżeli tworzymy
mapę, gdzie piksel 
może przyjąć tylko
dwie wartości 
(TAK/NIE), wybieramy 
domenę BOOL.
```

```
spadek 2 = IFF (spadek stopnie < 2, 1, 0) > ENTER > Domain
(BOOL)^{\sim} OK
```
Równanie można odczytać: jeżeli wartość piksela na mapie spadek\_stopnie jest mniejsza od 2, na nowej mapie spadek\_2 wartość tego piksela niech przyjmie 1, w przeciwnym razie wartość 0.

Drugim wymogiem jest położenie szukanego obszaru powyżej poziomu morza. Wpisujemy do paska poleceń warunek wyboru obszarów, których wysokość nad poziomem morza jest większa od zera:

```
wysokosc 1 = IFF (pomorze dtm > 0, 1, 0) > ENTER > Domain
(BOOL) > Xalue range (0), (1) > OK
```
Kolejne trzy założenia dotyczą mapy użytkowania terenu. Po pierwsze odległość od lasu powinna wynieść co najmniej 300 metrów. Musimy dokonać reklasyfikacji mapy w oparciu o atrybut z tabeli. Jeżeli obszar jest lasem, powinien przyjąć wartość 1, w przeciwnym razie 0.

Pierwszym z nich jest przypisanie obiektom na mapie wektorowej wartości z bazy danych (tabeli):

> Operation-tree > Vector operations > Polygons > Attribute map of polygon map > Polygon map (pomorze\_cor) > Table

(pomorze cor) > Attribute (CODE 00) > Output polygon map (pomorze\_class) > Show > Representation (CLRSTP12) > OK

Tak otrzymaną mapę należy następnie przetworzyć na format rastrowy. Ponieważ chcemy dokonać sumowania map, wybieramy ten sam układ georeferencji, co w pliku DTM:

> Operation-tree > Rasterize > Polygon to raster > Polygon map (pomorze class) > Output raster map (pomorze class ras) > Georeference (pomorze dtm) > Show > OK

W pliku pomorze\_cor rodzaje użytkowania ziemi są podane w tabeli pomorze\_cor w kolumnie CODE\_00. Lasy mają przypisane wartości: 311, 312, 313.

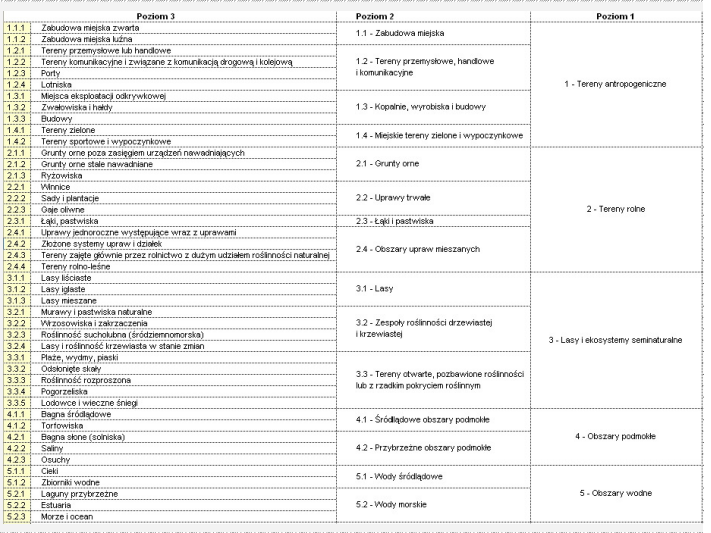

 Legendę z wartościami klas można również pobrać ze strony CORINE.

Wybieramy z mapy obszary leśne. Wpisujemy warunek złożony: jeżeli wartość piksela wynosi 311 lub 312 lub 312, niech ten piksel na generowanej mapie "las" przyjmie wartość 1, w przeciwnym razie niech przyjmie wartość ..?":

las = IFF (((pomorze class ras = 311) OR (pomorze class ras = 312) OR (pomorze class ras = 313)), 1, ?) >  $ENTER$  > Domain  $(BOOL) > OK$ 

#### Generujemy mapę odległości od lasów:

```
> Operation-tree > Raster operations > Distance calculation > 
Source map (las) > Output raster map (las_odl) > Domain 
(distance) > Precision (0.001) > Show > 0\overline{K}
```
**Jeżeli** chcemy by wartość piksela była nieokreślona, przypisujemy mu wartość "znak zapytania".

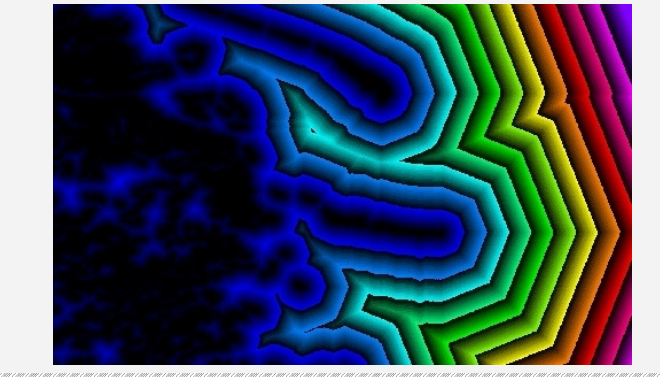

Na mapie odległości, jak sama nazwa wskazuje, wartość piksela oznacza odległość od najbliższego istniejącego obiektu na mapie wejściowej. Z tego względu na mapie wejściowej, jedynie gdy w danym miejscu jest obiekt – piksel powinien mieć jakąkolwiek wartość. Gdy w danym miejscu nie ma obiektu, od którego liczy się odległość – piksel jest nieokreślony (?).

Na powstałej mapie pozostawiamy wartości większe niż 300:

odl 300 = IFF (las odl > 300, 1, 0) > ENTER > Domain (BOOL) > OK

Oceniamy, czy ILWIS prawidłowo ustalił jednostkę odległości. Należy uważać w sytuacji, gdy mapa bazowa nie ma układu współrzednych kilometrowych, ale układ współrzędnych geograficznych (w stopniach).

Wyznaczamy obszary inne niż tereny wykorzystywane w celach mieszkaniowych lub usługowych (w bazie CORINE są to klasy: 111, 112, 121, 122, 123 i 124):

```
nie_zabudowa = IFF ((pomorze_class_ras = 111) OR 
(pomorze_class_ras = 112) OR (pomorze_class_ras = 121) OR 
(pomorze_class_ras = 122) OR (pomorze_class_ras = 123) OR 
(pomorze_class_ras = 124), 0, 1) > ENTER > Domain (BOOL) > OK
```
Sumujemy powstałe mapy spełniające kryteria spadku, wysokości, odległości od lasu i braku zabudowy:

```
suma = odl_300 AND nie_zabudowa AND spadek_2 AND wysokosc_1 > 
ENTER > Domain (BOOL) \overline{>} OK
```
Ostatnim elementem jest wybranie obszarów na finalnej mapie o powierzchni powyżej 15 ha. Dokonujemy grupowania sąsiadujących ze sobą pikseli w obszary:

```
> Operation-tree > Raster operations > Area numbering > Raster 
map (suma) > Connect (8) > Output raster map (obszary suma) >
Show > OK
```
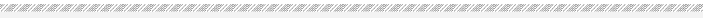

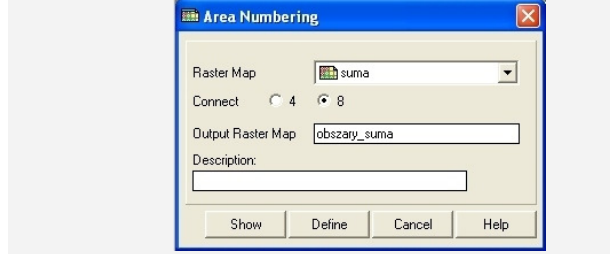

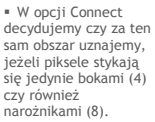

Podczas wykonywania operacji Area numbering nie tylko dokonaliśmy klasyfikacji obszarów, ale wygenerowaliśmy tabelę z powierzchnią każdego z nich.

Przypisujemy pikselom wartość powierzchni z tabeli. Liczba pikseli znajduje się w kolumnie "npix":

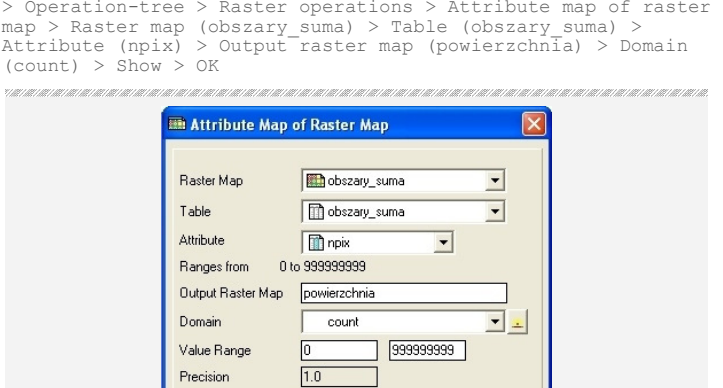

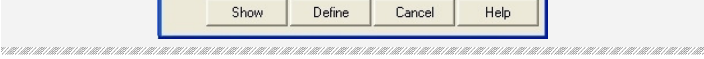

Wybieramy powierzchnię powyżej 15 ha, czyli 150000 m<sup>2</sup>:

Description:

Map will use 4 bytes per pixel

wynik = IFF (powierzchnia > 150000, 1, ?) > ENTER > Domain  $(BOOL) > Show > OK$ 

Znalezione potencjalne miejsca do lokalizacji fabryki wyświetlamy na podkładzie DTM.

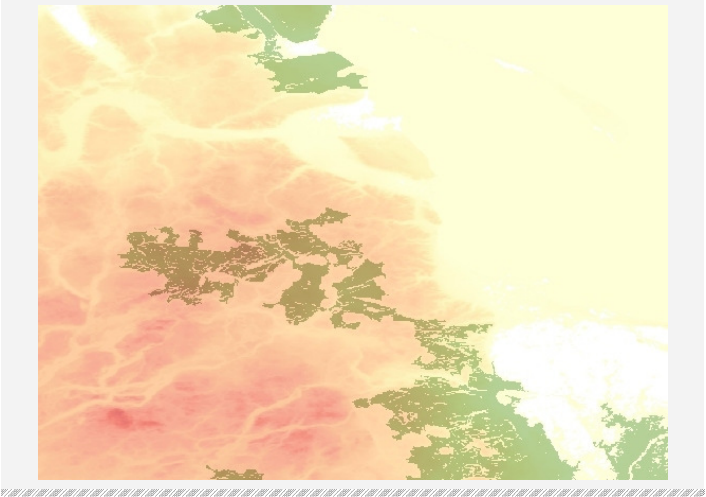

## IDRISI 16 TAIGA **TRIAL**

## **Zadanie 50 – Mapa izohips**

## OPIS PROBLEMU

Chcemy poprawić czytelność tworzonej mapy dodając jako podkład izohipsy, czyli linie łączące punkty o tej samej wysokości. Dzięki temu możliwe będzie odczytanie na mapie położenia obiektów nad poziomem morza. Jednak nie chcemy wykonywać żmudnego procesu digitalizacji izohips na podstawie mapy topograficznej (ZOB. ZADANIE 28). Z kolei izolinie generowane przez programy wykorzystujące interpolację (ZOB. ZADANIE 55) są obarczone szeregiem błędów i nie przedstawiają prawidłowo badanego terenu.

Z pomocą przychodzą nam pliki DTM. Są to pliki rastrowe, w których każdemu pikselowi przypisana jest wysokość nad poziomem morza. Można z nich łatwo wyodrębnić piksele o "okrągłej" wartości, a w pozostałych miejscach dokonać interpolacji. W ten sposób przygotujemy mapę izohips.

Do wykonania podkładu wykorzystamy plik przedstawiający Sudety i Kotlinę Kłodzką (sudety.xyz). Jako dane źródłowe wykorzystamy pliki DTM, zgromadzone w projekcie SRTM.

## ROZWIĄZANIE

Ponieważ IDRISI nie pozwala na import plików .hgt, w których zapisane są dane projektu SRTM, należy wykorzystać program do konwersji. Przykładami programów, które pozwalają odczytać pliki .hgt są m.in.: płatny Global Mapper lub bezpłatny MicroDEM. Za pomocą tych programów można otworzyć pliki .hgt i zapisać np. jako tekstowy plik dtm.xyz (ZOB. ZADANIE 64).

 W 2000 roku w ciągu 11 dni misji promu kosmicznego Endeavour wykonano cyfrowy model terenu dla praktycznie całej kuli ziemskiej. Rozdzielczość, czyli wielkość pojedynczego piksela w systemie SRTM 30 przedstawia obszar 30 x 30 metrów. Zbiór darmowych plików dla Europy znajduje się m.in. na stronie: http://netgis.geo.uw. edu.pl/srtm/Europe/

Importujemy pliki .xyz do programu IDRISI:

> File > Import > General Conversion Tools > XYZIDRIS > XYZ to Idrisi (zaznaczony)

Podglądamy plik XYZ np. w programie Notatnik. Orientujemy się czy kolejne wartości w pliku oddzielone są przecinkiem (comma), spacją (space) czy średnikiem (semicolon). W naszym przykładzie jest to przecinek:

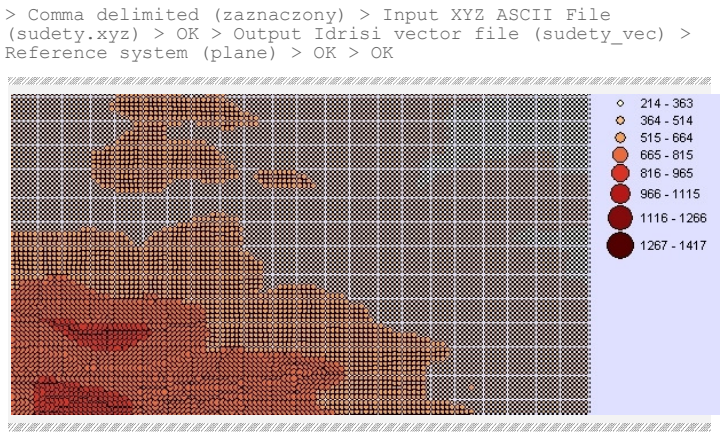

 Efektem końcowym będzie mapa konturowa, zawierająca linie o ustalonym przez nas interwale (np.: co 10 metrów). Należy pamiętać, że ogromne znaczenie ma rozdzielczość pliku DTM, wielkość obszaru oraz rzeźba terenu. Tworzenie mapy izohips na podstawie DTM o rozdzielczości 1km x 1km dla 100 km<sup>2</sup> nizin raczej nie pozwoli na sensowne wyniki.

Plik DTM został zamieniony na plik wektorowy w którym punkty reprezentują kolejne piksele. Dokonujemy konwersji do formatu rastrowego. Wykorzystujemy wskazówki z osobnego zadania (ZOB. ZADANIE 63):

> Composer > Georeferencing > spisujemy wartości skrajne > OK

> Data Entry > Initial > Define spatial parameters individually (zaznaczony) > Output image (sudety\_ras) > Initial value (0) > Output reference information > Number of columns  $(306)$  > Number of rows  $(168)$  > Minimum X coordinate (15.98) > Maximum X coordinate (17.00) > Minimum Y coordinate (50.10) > Maximum Y coordinate (50.66) > Reference system (plane) > Reference units (meters) > OK > OK

> Reformat > RASTERVECTOR > Vector to raster (zaznaczony) > Conversion option > Point to raster (zaznaczony) > Vector point file (sudety\_vec) > Image file to be updated (sudety\_ras) > OK > Yes

Liczby w plikach z danymi mogą być przechowywane w różnych formatach: jako liczba całkowita, dziesiętna, rzeczywista, binarnie, ósemkowo (jako bajt). Niektórych operacji nie da się wykonać we wszystkich formatach. Jeżeli program wyświetla komunikat, że nie potrafi automatycznie dokończyć operacji konwersji, należy zmienić format poleceniem CONVERT:

> Reformat > Convert > File type (Vector) > Input file name (sudety vec) > OK > Output file name (sudetyC) > Output data file (integer) > Output file type (binary) > OK

Samo wykonanie mapy hipsometrycznej (izohips) jest już prostą czynnością. Pozostaje nam określenie, co ile metrów będzie przebiegać cięcie (wybieramy wartość 50) oraz czy chcemy dokonać interpolacji:

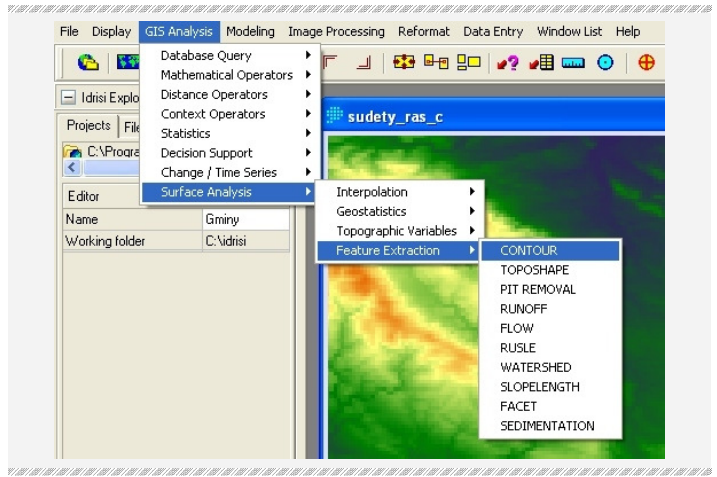

> GIS Analysis > Surface analysis > Feature extraction > Contour > Input raster image (sudety\_ras) > Output vector file (sudety\_contour) > Contour interval (50) > Generalize contour data (zaznaczony) > OK

We właściwościach warstwy ustawiamy 6 klas i wybieramy paletę kolorystyczną LineSldBipolarYGO.

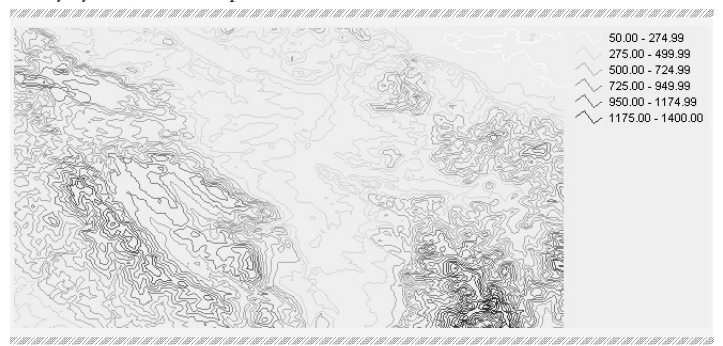

Mimo, że skorzystaliśmy z pliku DTM, powstały plik jest plikiem wektorowym. Oznacza to, że każda z izolinii jest obiektem (linią). Przechowywanie informacji w formie wektorowej pozwala m.in. na nałożenie na siebie kilku warstw czy eksport do formatu .shp.

# **Zadanie 51 – Mapa przydatności rolniczej**

Chcemy określić przydatność rolniczą gruntów w Polsce. W tym celu dokonamy analizę ukształtowania powierzchni na podstawie pliku DTM. Wykonamy dwie operacje. Pierwszą z nich jest wyznaczenie terenów o określonym spadku, a drugą wyznaczenie terenów o określonej ekspozycji.

Spadek wskazuje, jaka jest intensywność procesów stokowych, natomiast ekspozycja określa usłonecznienie. Mapy ilustrujące te dwa elementy są wykorzystywane m.in. w topoklimatologii, geomorfologii czy hydrologii.

Celem zadania jest wyznaczenie obszarów o optymalnych warunkach ukształtowania powierzchni do uprawy wybranego gatunku roślin w Polsce. Zakładamy, że takie warunki charakteryzują się następującymi parametrami: spadek terenu nie może przekraczać 5 stopni, tereny powinny być dobrze usłonecznione, o ekspozycji południowej lub zachodniej. Posiadamy plik DTM analizowanego obszaru (polska.rst).

## **ROZWIĄZANIE**

Pierwszym krokiem jest stworzenie mapy spadków: **TARTARTARY** in ar an an air an an air an an an an an SURFACE - surface analysis Calculate:  $G$  Slope C Slope and aspect C Aspect C Analytical hillshading Innut elevation model polska.rst Qutnut slope image: spadki  $\ddot{\phantom{0}}$ Calculate slopes in:  $\widehat{\bullet}$  degrees  $C$  percent Slope image title:  $0K$ Close Help

> GIS Analysis > Surface analysis > Topographic variables > SLOPE > Calculate (slope) > Input Elevation model (polska.rst) > OK > Output slope image (spadki) > Calculate slope in (degrees)  $>$  Conversion from unspecified to m (1)  $>$  OK

Na powstałej mapie wartość piksela określa wielkość spadku. Dokonujemy klasyfikacji i przypisujemy wartość 1, jeżeli wartość piksela jest mniejsza od pięciu stopni. W przeciwnym razie przypisujemy wartość 0. W ten sposób zaznaczone zostały obszary o spadku do pięciu stopni:

> GIS Analysis > Database query > RECLASS > Input file (spadki) > OK > Output file (spadki 5) > Reclass parameters > w pierwszym wierszu: 1,1,5, w drugim wierszu 0,5,90, w trzecim wierszu  $0,0,0$  > OK

 To czy obszar jest przydatny pod określoną uprawę w znacznie większej mierze zależy od typu gleby czy warunków wilgotnościowych. Dlatego aby wyznaczyć faktyczne potencjalne obszary upraw, należałoby zebrać większą ilość informacji o obszarze i dokonać sumowania map (ZOB. ZADANIE 46).

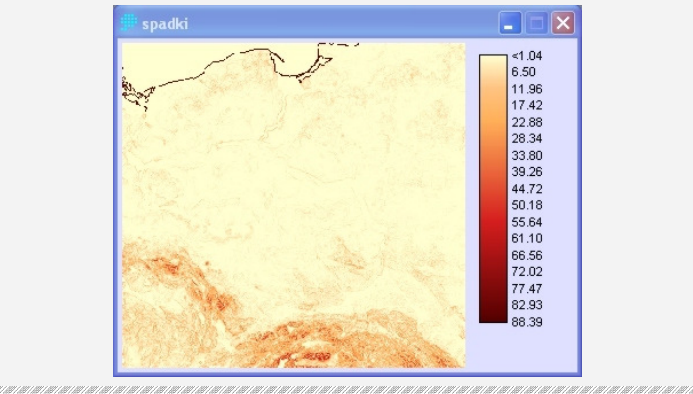

Drugim etapem jest przygotowanie mapy ekspozycji:

```
> GIS Analysis > Surface analysis > Topographic variables > 
Aspect > Calculate (aspect) > Input Elevation model
(polska.rst) > OK > Output slope image (ekspozycja) > 
Conversion from unspecified to m (0) > OK
```
Na mapie wynikowej (ekspozycja) wartości od 0 do 360 określają kierunek świata, w którego stronę jest nachylony obszar reprezentowany przez piksel. Wybieramy obszary południowe i zachodnie (od 135 do 315 stopni). Przypisujemy im wartość 1, reszcie przypisujemy wartość 0:

```
> GIS Analysis > Database Query > RECLASS > Input File 
(ekspozycja) > OK > Output file (ekspozycja SW) > Reclass
parameters > w pierwszym wierszu: 0,0,135, w drugim wierszu 
1,135,315, w trzecim wierszu 0,315,361 > OK
```
" Trzeba pamietać, że wartość 0 wyznacza dokładnie kierunek północny, 90 wschodni, 180 południowy i 270 zachodni. Dlatego wydzielając cztery strony świata, kierunek wschodni wyznaczają obszary od 45 do 135 stopni, kierunek południowy od 135 do 225 stopni, kierunek zachodni od 225 do 315 stopni. Natomiast na kierunek północny składają się wartości od 0 do 45 oraz od 315 do 360.

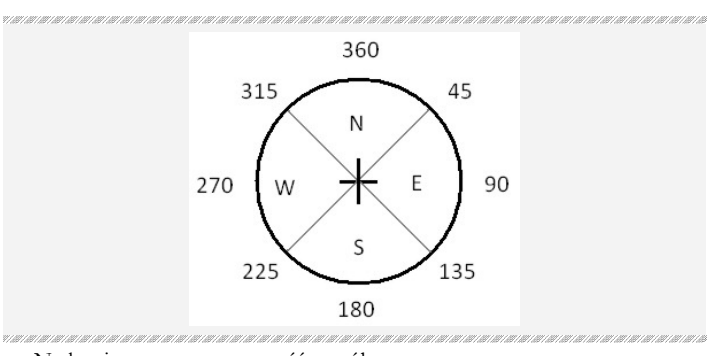

Na koniec wyznaczamy część wspólną:

> GIS Analysis > Database Query > OVERLAY > First image (spadki\_5) > OK > Second image (ekspozycja\_SW) > OK > Output image ( $\overline{optimum}$ ) > Overlay options (first  $*$  second) > OK

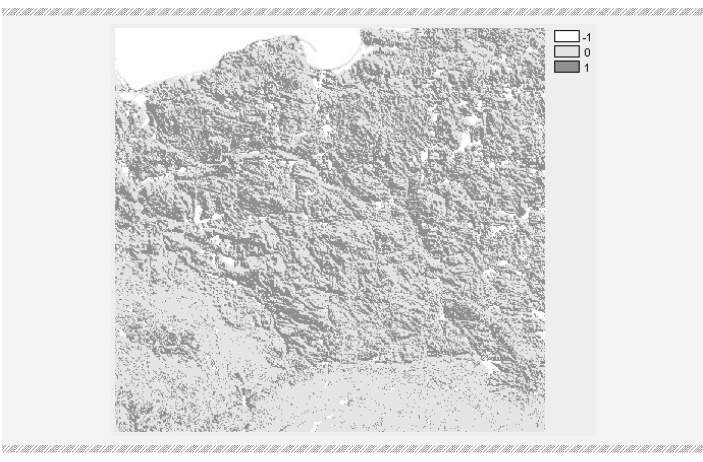

# **Zadanie 52 – Mapa spadków i ekspozycji**

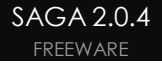

## OPIS PROBLEMU

Zlecono nam przygotowanie mapy spadków i ekspozycji do celów komercyjnych, jednak nie dysponujemy płatnym programem IDRISI (ZOB. ZADANIE 51). W tym zadaniu zostanie pokazane, jak wykonać taką mapę za pomocą darmowego oprogramowania SAGA. Posiadamy plik DTM obszaru Roztocza Zachodniego w formacie geoTIFF (.tif).

SAGA obsługuje przede wszystkim pliki rastrowe, potrafi jednak pracować w środowisku wektorowym. Budowa programu jest modułowa (składa się on z niezaleŜnych podprogramów).

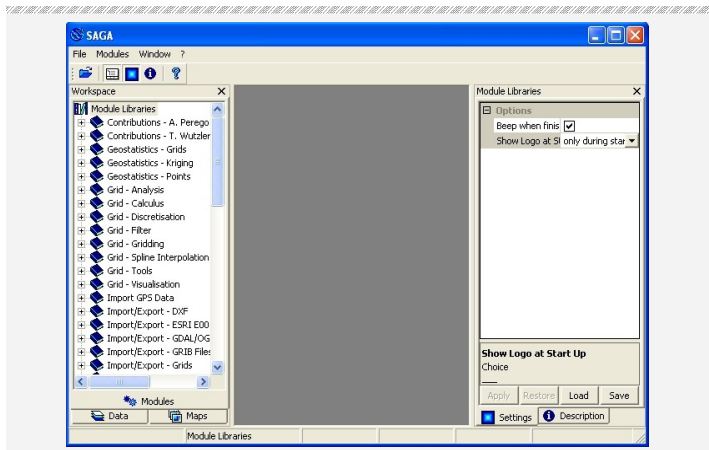

programu SAGA widzimy domyślny układ okien programu. W górnej części znajduje się menu. Polecenie (File) pozwala załadować pliki z danymi, Operacje znajdują się w menu (Modules). Niezależnie od tego, lista modułów wyświetlana jest w formie drzewa po lewej stronie. Pozostałe zakładki po lewej stronie pozwalają na wyświetlenie plików załadowanych do programu oraz powstałych map. Po prawej stronie znajduje się okno właściwości.

Po uruchomieniu

### ROZWIĄZANIE

Na początku importujemy plik DTM:

```
> Module libraries > Import/Export GDAL > GDAL import raster > 
File path (roztocze.tif) > 0kay
```
Na pasku narzędzi pojawiły się ikony. Dwie najważniejsze to **ZOOM** (po kliknięciu lewym przyciskiem myszy następuje przybliżenie, prawym oddalenie) oraz **PAN** (przesunięcie).

Aby wyznaczyć spadek terenu, musimy najpierw przekształcić plik rastrowy DTM na plik GRID:

```
> Module libraries > Terrain analysis – Morphometry > Real 
area calculation
```
W programie SAGA parametry w oknach dialogowych ustawia się z list rozwijanych. Pozycje na listach są dostępne w zależności od rodzaju pliku. Innymi słowy przy tworzeniu mapy spadków na liście wyboru pojawią się tylko pliki DTM.

Generujemy model terenu w siatce GRID:

> Grid system (system mapy wejściowej) > Elevation  $(roztocze dem.tif)$  > Real area grid (create) > Okay

W zakładce DATA pojawił się nowy plik o nazwie funkcji, za pomocą której został wygenerowany. Aby został wyświetlony, klikamy go dwukrotnie. Pojawi się wtedy w zakładce widocznych map (MAPS). Na podstawie tego pliku wygenerujemy mapę spadków (Slope) i mapę ekspozycji (Aspect):

> Modules > Terrain analysis – Morphometry > Local morphometry > Grid system (system mapy wejściowej) > Elevation (Real area grid) > Slope (create) > Aspect (create) > Method (Fit2) > Okay

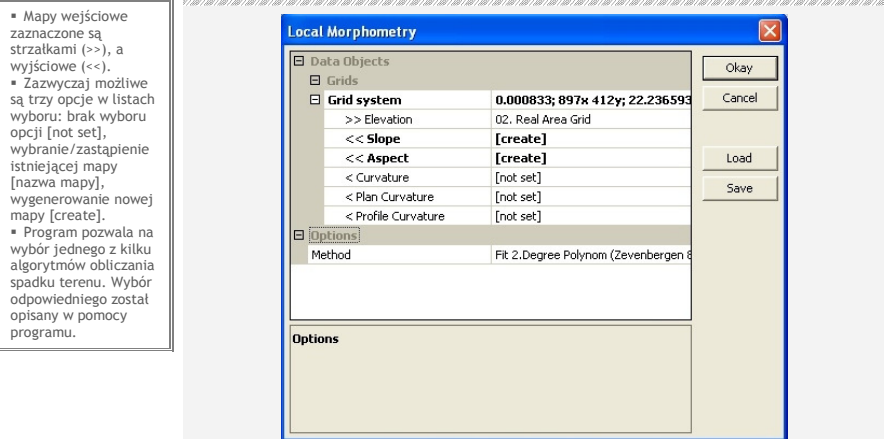

.<br>גרופו הרופו הרופו הרופו הרופו הרופו הרופו הרופו הרופו הרופו הרופו הרופו הרופו הרופו הרופו הרופו הרופו הרופו הרופו הרופו הרופו הרופו ה

 SAGA ma znacznie lepsze wsparcie formatów od ILWISa. Pozwala odczytać pliki .dxf (moduł Import DXF), pliki .asc z ArcInfo, pliki Surfera .grd, czy nawet bezpośrednio format .hgt projektu SRTM30. Do importu plików rastrowych wykorzystuje bibliotekę GDAL. Może importować obrazy rastrowe (.bmp, .jpg) i pliki wektorowe (.bna, .xyz). Pliki.shp otwiera bezpośrednio z menu (> File > Shapes > Load shanes)

Powstały dwie nowe mapy. Mapa spadków przyjmuje wartości od 0 do 90 stopni, a mapa ekspozycji od 0 do 360 stopni. Kierunek północny określa wartość 0 stopni (ZOB. ZADANIE 51).

## Wyświetlamy mapy:

```
> Maps >> na mapie ekspozycji > Okay
```
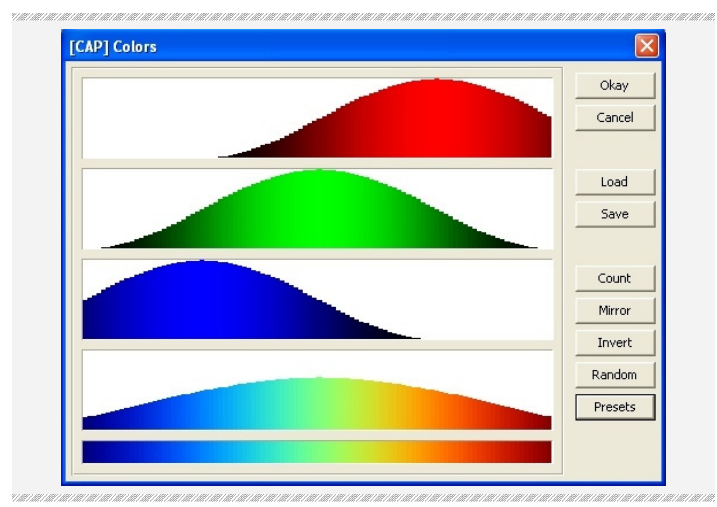

 W oknie palety barwnej możemy komponować nasycenie trzech kolorów składowych: czerwonego, zielonego i niebieskiego (RGB). Możemy podać liczbę przedziałów (count). Możemy też skorzystać z gotowych palet

```
Po prawej stronie znajdują się ustawienia mapy. Możemy zmienić paletę
kolorystyczną mapy. Po zaznaczeniu mapy ekspozycji wybieramy:
```

```
> Settings > Options > Display: Color classification > Type 
(Graduated colors) > Graduated color > Colors > … > Presets > 
Green-grey-blue > OK > Okay
```
Ponieważ nowe pliki w programie SAGA tworzone są w pamięci tymczasowej, przy zamykaniu pojawi się okno z wyborem plików do zapisania:

```
> Slope > Save (zaznaczony) > File (spadek) > Aspect > Save 
(zaznaczony) > File (ekspozycja) > Okay
```
#### Mapy zostały przygotowane.

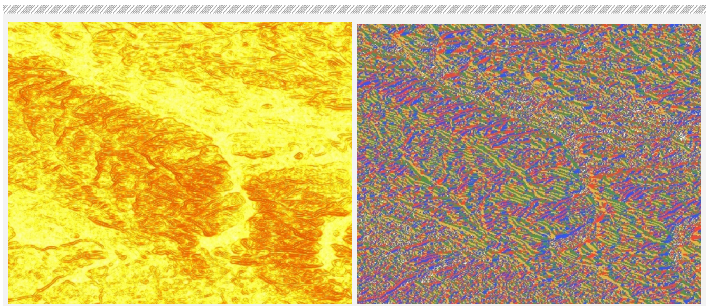

## OPIS PROBLEMU

Otrzymaliśmy zlecenie wytyczenia potencjalnych wariantów trasy nowej autostrady w województwie zachodniopomorskim. Chcemy zarówno wytyczyć najkrótszą drogę jak i określić, które obszary są najbardziej korzystne do budowy.

Jednym z przykładów wykorzystania programów GIS jest taka optymalizacja transportu. Algorytmy stosowane w programach GIS wykorzystuje się między innymi do wytyczenia trasy planowanej drogi, obliczenia (przez urządzenia nawigacji satelitarnej) najkrótszej drogi albo wyznaczenia najlepszej drogi z uwzględnieniem punktów pośrednich, na przykład miejsc, które chcemy odwiedzić.

To czy droga powinna być przeprowadzona przez obszar, w dużym stopniu zależy od użytkowania terenu. Przykładowym dobrym założeniem jest, jeżeli autostrada przebiega przez pola lub użytki ekologiczne, mniej pożądany jest wariant wycinki lasu, natomiast wytyczenie jej przez bagno będzie niemożliwe. Dlatego, aby wyznaczyć najkrótszą trasę o optymalnych warunkach, najważniejsze jest stworzenie mapy przydatności obszaru do budowy autostrady.

Taki rodzaj mapy nazywamy mapą tarcia lub mapą kosztów jednostkowych. Wydzielamy obszary użytkowania terenu. Następnie do każdego typu obszaru przyznajemy współczynnik "tarcia", czyli oporu w stosunku do planowanej inwestycji. Użytek ekologiczny jest pożądanym obszarem, zatem "tarcie" dla budowy trasy jest małe (np. 1). W przypadku lasu wartość ta jest większa (np. 10), co oznacza, że wytyczenie trasy przez las jest 10 razy mniej korzystne, niż przez użytki. Wartość ujemna zwykle oznacza, że przez dany teren nie może przebiegać trasa.

Jako mapę wejściową wykorzystamy mapę użytkowania (okolice Szczecina) z bazy danych CORINE 2000 (szczecin\_cor.shp). Import danych z bazy CORINE może sprawiać problem. Zostało to wyjaśnione osobno (ZOB. ZADANIE 49).

### ROZWIĄZANIE

Importujemy wynikową mapę użytkowania terenu do programu ILWIS:

```
> Operation-tree > Import/Export > Import map > Import format 
(.shp shape file) > (szczecin_cor) > Output filename 
(szczecin_cor) > OK
```
Tworzymy dwie punktowe mapy wektorowe. Na pierwszej znajdować się będzie punkt początkowy planowanej drogi, na drugiej punkt końcowy:

> przeglądarka plików >> (szczecin\_cor) > OK > Boundaries only (zaznaczony) > OK > File > Create > Point map > Map name (start)

 $Z$ amiast many użytkowania ziemi możemy użyć jako podkładu dowolną mapę, na której można łatwo zlokalizować w przestrzeni punkt początkowy i końcowy. File Edit Layers Options Help Create  $\rightarrow$ Point Map... Save View Segment Man Save View As... Raster Map... Create Layout Sample Set... CooPeference Properties Coordinate System... Open Pixel Information Annotation Text... Subman  $Fx$ ih Alt+F4

W tym miejscu musimy stworzyć unikalny plik domeny (ZOB.

ZADANIE 48). Domena powinna zawierać dwie klasy: start i stop:

> Domain > Create domain > Domain name (autostrada) > Type > Class (zaznaczony) > OK > Edit > Add item… > Name (start) > Code (1) > OK > Edit > Add item... > Name (stop) > Code (2) > OK  $>$  File  $>$  Exit

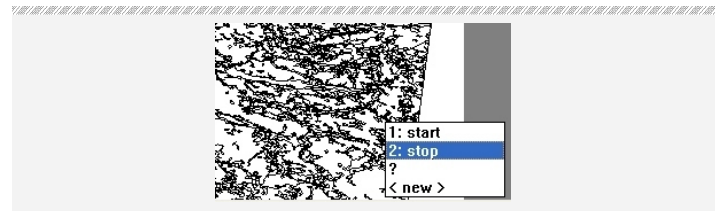

.<br>Sente entre inter inter inter inter inter inter inter inter inter inter inter inter inter inter inter inter inte .<br>A 1941 NA 1941 NA 1941 NA 1941 NA 1941 NA 1941 NA 1941 NA 1941 NA 1941 NA 1941 NA 1941 NA 1941 NA 1941 NA 1941

 $>$  OK > zaznaczamy warstwe "start" > Edit > Insert mode > wstawiamy punkt początkowy > (start) > File > Save > File > Exit editor

VIRONARIA INTERNATIVA PROVINCIA ANTERIA INTERNATIVA INTERNATIVA INTERNATIVA INTERNATIVA INTERNATIVA INTERNATIVA INTERNATIVA

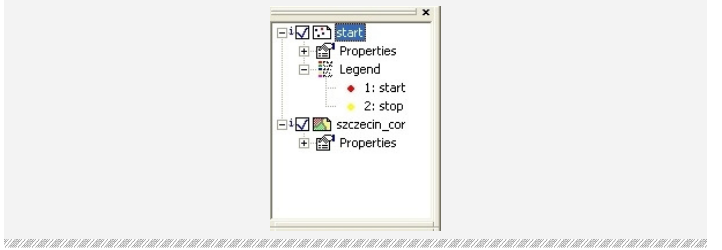

Powstała mapa z punktem początkowym. Analogicznie tworzymy mapę z punktem końcowym:

> File > Create > Point map > Map name (stop) > Domain (autostrada) > OK > zaznaczamy warstwę "stop" > Edit > Insert mode > wstawiamy punkt końcowy > (stop) > File > Save > File > Exit editor

Aby powstałe mapy mogły być wykorzystane przy obliczaniu odległości, należy zmienić ich format z wektorowego na rastrowy. Chcemy, by plik georeferencji był identyczny jak w mapie użytkowania terenu CORINE 2000:

> przeglądarka plików >> (szczecin\_cor) > OK > Boundaries only (zaznaczony) > OK

> File > Create > Coordinate system > Coordinate system name (autostrada) > Coord system formula (zaznaczony) > Related coordsys (unknown) > OK > Yes > OK

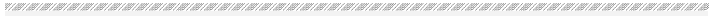

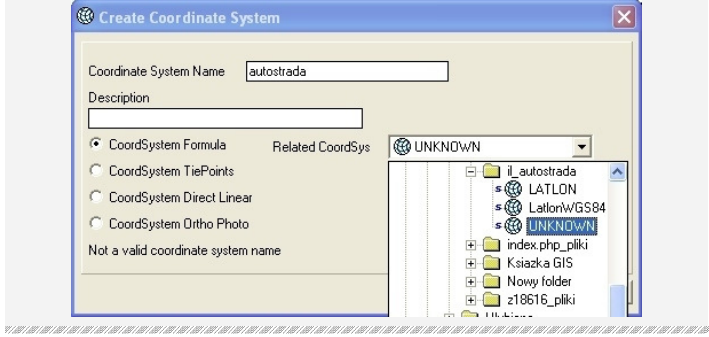

Współrzędne powinny zostać automatycznie przypisane na podstawie pliku CORINE. Dokonujemy konwersji map na format rastrowy:

> Operation-tree > Rasterize > Point to raster > Point map (start) > Point size (1) > Output raster map (start ras) > Georeference > Create georeference > Georeference name (autostrada) > OK > Show > OK

> Operation-tree > Rasterize > Point to raster > Point map (stop) > Point size (1) > Output raster map (stop ras) > Georeference > Create georeference > Georeference name  $(autostrada) > OK > Show > OK$ 

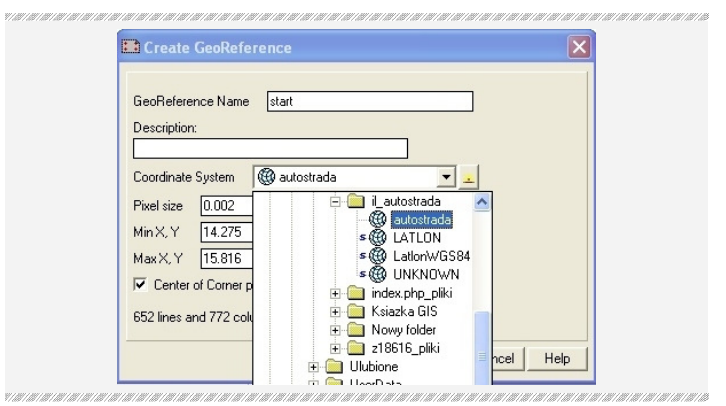

 W zadaniu reklasyfikowane są wszystkie klasy występujące w bazie CORINE 2000. Jednak w praktyce na terenie Polski nie wszystkie z nich występują.

Na podstawie punktów powstały dwie mapy rastrowe. Następnym etapem jest stworzenie mapy tarcia. W tym celu reklasyfikujemy mapę użytkowania terenu CORINE 2000, przypisując klasom terenu odpowiednie współczynniki tarcia.

Tworzymy nową tabelę, w której zestawimy numery ID klasy obszaru oraz przyznane przez nas (subiektywnie) wartości współczynnika:

> Operation-tree > Create > New table > Table name (tarcie tab) > Domain (none) > Records (44) > OK

> Columns > Add column… > Column name (CODE\_00) > Domain (value) > Value range (-999), (999) > Precision (1) > OK > Columns > Add column… > Column name (tarcie) > Domain (value) > Value range  $(-999)$ ,  $(999)$  > Precision  $(1)$  > OK

Przypisujemy obszarom kod rodzaju użytkowania terenu, który jest określony w tabeli:

> Operation-tree > Vector operations > Polygons > Attribute map of polygon map > Polygon map (szczecin cor) > Table  $(szczecin\overline{cor})$  > Attribute (code 00) > Output polygon map (szczecin\_class) > Show > OK

Zamieniamy wektorową mapę użytkowania terenu na mapę rastrową:

> Operation-tree > Rasterize > Polygon to raster > Polygon map  $(szczecin class) > 0$ utput raster map (szczecin ras) > Georeference > Create > Georeference name (szczecin cor) > Coordinate system (autostrada) > OK > Show > OK

Dokonujemy reklasyfikacji w oparciu o tabelę z kodami obszaru. Wydzielamy pięć klas. Najbardziej korzystne będą łąki i pastwiska oraz uprawy jednoroczne (tarcie 1), grunty orne (tarcie 2). Średnio korzystne będą sady (tarcie 3). Najmniej korzystne będą lasy (tarcie 4). Przez obszary zabudowane, tereny przemysłowe i wody autostrada nie może przebiegać (tarcie -1).

Wpisujemy w wiersz poleceń kolejno:

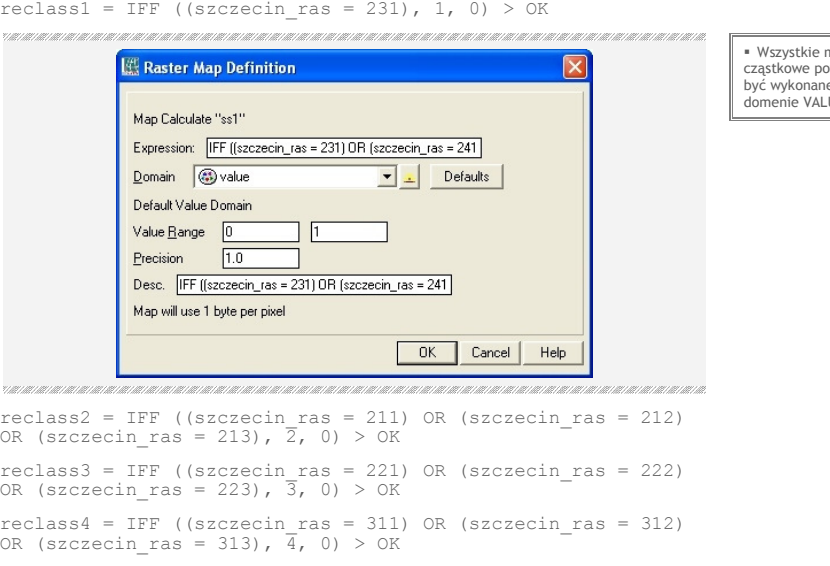

Dodajemy mapy cząstkowe do siebie:

reclass\_sum = reclass1 + reclass2 + reclass3 + reclass4

 Najwygodniej dokonać zestawienia w pliku arkusza .<br>kalkulacyjnego, a do tabeli w programie ILWIS wkleić przygotowane wartości. Aby wkleić wszystkie wiersze, naleŜy zaznaczyć wartości w Excelu, skopiować je, a następnie zaznaczyć nagłówek kolumny w ILWISie i wkleić dane.

napy winny by a domenie VALUE.

Dla pozostałych obszarów, w tym nieoznaczonych, przypisujemy wartość ujemną:

```
reclass sum1 = IFF ((reclass sum > 4), reclass sum, -1) > OK
reclass = IFNOTUNDEF(reclass sum1, reclass sum1, -1) > OK
```
Utworzyliśmy mapę tarcia. Możemy teraz w oparciu o nią wygenerować mapy odległości od punktu początkowego i od punktu końcowego:

```
> Operation-tree > Raster operations > Distance calculation > 
Source map (start_ras) > Weight map (zaznaczony) > mapa 
(reclass) > Output raster map (start_tarcie) > Domain 
(distance) > Precision (0.001) > Show
```
> Operation-tree > Raster operations > Distance calculation > Source map (stop ras) > Weight map (zaznaczony) > mapa (reclass) > Output raster map (stop\_tarcie) > Domain (distance) > Precision (0.001) > Show

אנשרואו הוא הארואויטראראו אין האראויטראו או אויטראני און אראויטראון און אין אראויטראן אראויטראני און אין אראויטראני

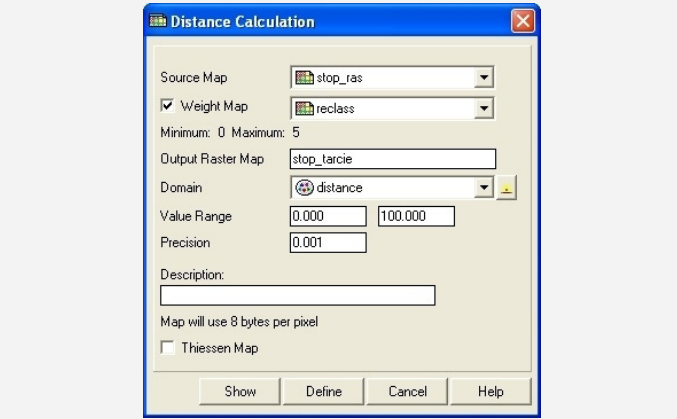

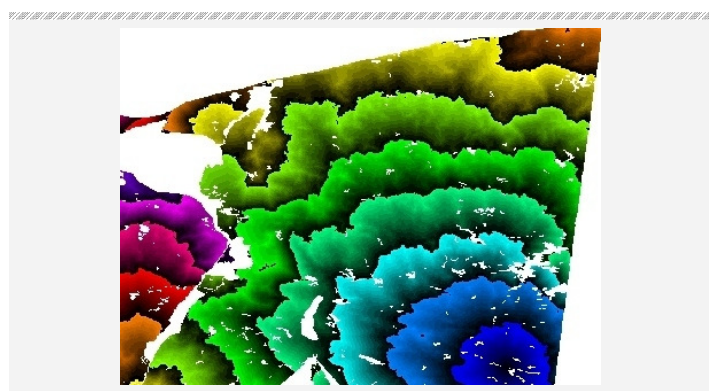

.<br>1973 an Francisco Francisco Controller Francisco Francisco Francisco Francisco Francisco Francisco Francisco 

Na mapie odległości wartość piksela określa odległość tego punktu od obszaru istniejącego (o wartości większej niż 0). Jest to mapa przypominająca mapę buforów (ZOB. ZADANIE 40), na której każdy piksel przyjmuje wartość ekwidystanty przebiegającej przez niego. Ponieważ uwzględniamy mapę tarcia, ekwidystanta ma charakter ważony.

Powstały dwie mapy, uwzględniające wskaźnik tarcia. Na pierwszej z nich (start\_tarcie) wartość punktu końcowego "stop" jest największą wartością na najkrótszej drodze z punktu "start" do punktu "stop". Analogicznie na drugiej mapie (stop\_tarcie) wartość punktu początkowego "start" jest największą wartością na najkrótszej drodze z punktu "stop" do punktu "start". Jeżeli chcemy wytyczyć najkrótsza trase, należy dodać obie mapy do siebie. Piksele o najmniejszej wartości pokażą najkrótszą trasę. Zakładamy, że błąd może wynieść 1% (1/100):

mapa drogi = start tarcie + stop tarcie > OK mapa\_drogi\_najlepsza = IFF (mapa\_drogi < (MAPMIN(mapa\_drogi) + MAPMIN(mapa\_drogi)\*1/100), 1, 0) > OK

Jeżeli chcemy zamienić końcową mapę na postać wektorową, musimy stworzyć mapę, na której korytarz ma wartość "True", a pozostały obszar jest niezdefiniowany:

```
najlepsza export = IFF (mapa drogi najlepsza = True, True, ?)
> Show > OK
> Operation-tree > Vectorize > Raster to segment > Raster map 
(najlepsza_export) > Connect (8) > Output segment map 
(najlepsza_vec) > OK
```
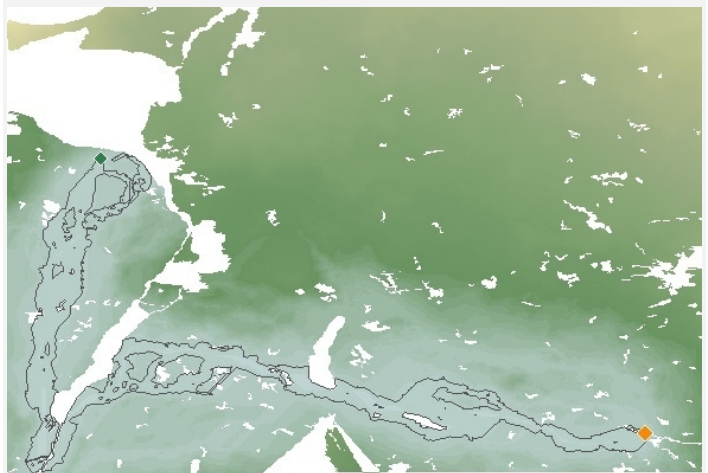